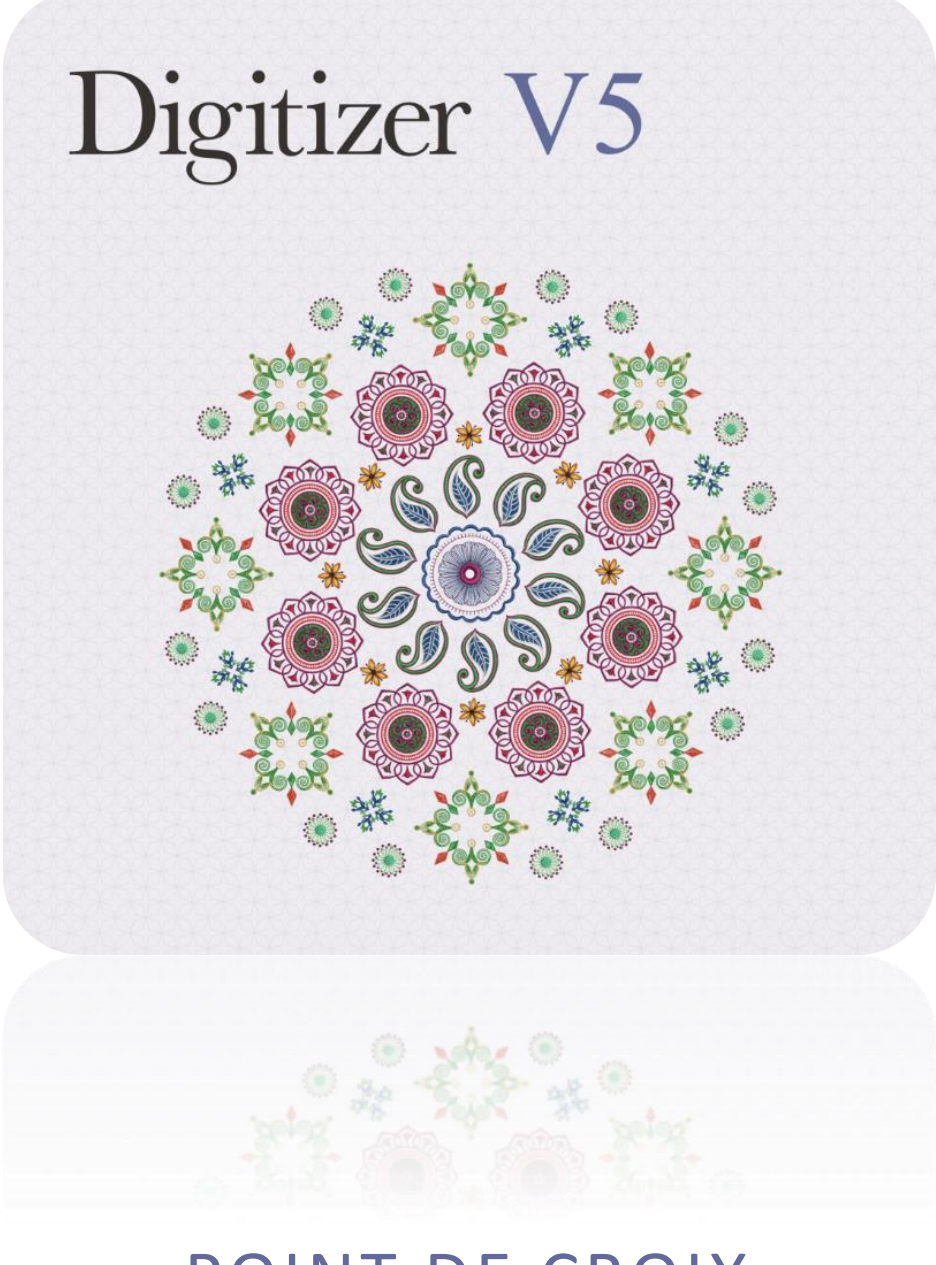

# POINT DE CROIX

# DROIT D'AUTEUR

Copyright © 1998-2016. Wilcom Pty Ltd, Wilcom International Pty Ltd. Tous droits réservés.

Tout titre et droits d'auteur de Logiciel de broderie Digitizer (y compris, sans limitations d'images, animations, texte et applications faisant partie intégrale de Logiciel de broderie Digitizer), le matériel imprimé l'accompagnant et toutes les copies de Logiciel de broderie Digitizer demeurent propriété du fabriquant ou de ses distributeurs. Ce LOGICIEL est protégé par les lois de Droits d'Auteur et réserves du traité international. Logiciel de broderie Digitizer doit pourtant être considéré comme tout autre document protégé par les droits d'auteur. Il est interdit de faire des copies du matériel imprimé accompagnant Logiciel de broderie Digitizer.

Les droits de certaines parties de l'imagerie électronique du Logiciel de broderie Digitizer appartiennent à AccuSoft Corporation.

#### Garantie limitées

A l'exception des produits REDISTRIBUES, qui sont livrés tels quels et sans garantie, Janome Sewing Machine Co., Ltd. ('') garantit que le Logiciel et la documentation jointe n'ont aucun défaut de fabrication et ne contiennent aucun matériel défectueux, et que le Logiciel de broderie Digitizer fonctionnera conformément à la documentation écrite, et ce pour une période de quatre-vingt-dix (90) jours à partir de la date de réception. Certains États ou juridictions ne permettent pas des limitations dans la durée de la garantie impliquée , donc cette limitation peut ne pas s'appliquer à vous. Dans l'étendue permis par la loi correspondante, le Logiciel de broderie Digitizer est sous garantie pendant une période de quatre-vingt-dix (90) jours.

#### Limitation de responsabilité

La responsabilité de jsmc pendant la période de garantie est limitée au coût du Logiciel et de la Documentation jointe. En aucun cas, jsmc ne peut être tenu responsable des conséquences par dommages accidentels ou indirects (y compris, et sans limitation, des dommages pour l'interruption de l'activité, pertes ou profits de l'entreprise, perte d'information, ou toute autre perte financiaire) résultant de l'utilisation ou de l'incapacité d'utiliser Logiciel de broderie Digitizer. De même, jsmc ne peut en aucun cas être responsable en égard de toute autre partie.

#### Note

Les dessins d'écran présentés dans ce document sont des illustrations données à titre d'exemple, et ne sont pas nécessairement une réplique exacte des écrans générés par le logiciel. De même, les dessins échantillons ne sont représentatifs que des processus et procédures. Ils peuvent ou non faire partie de la version particulière de votre logiciel.

#### Compensation du client

La responsabilité de jsmc et de ses distributeurs, et la compensation exclusive du client, peut être, au choix de jsmc, soit (a) remboursement de la somme versée, ou (b) réparation ou remplacement du Logiciel de broderie Digitizer ne répondant pas aux critères de Responsabilité Limitée de jsmc et qui est retourné à jsmc accompagné d'une preuve d'achat dans la limite de la durée de garantie.

Tout remplacement de Logiciel de broderie Digitizer sera garanti pendant la durée restante de la période de garantie d'origine, ou pour une durée de trente (30) jours si cette dernière est inférieure à 30 jours.

# CONTENU

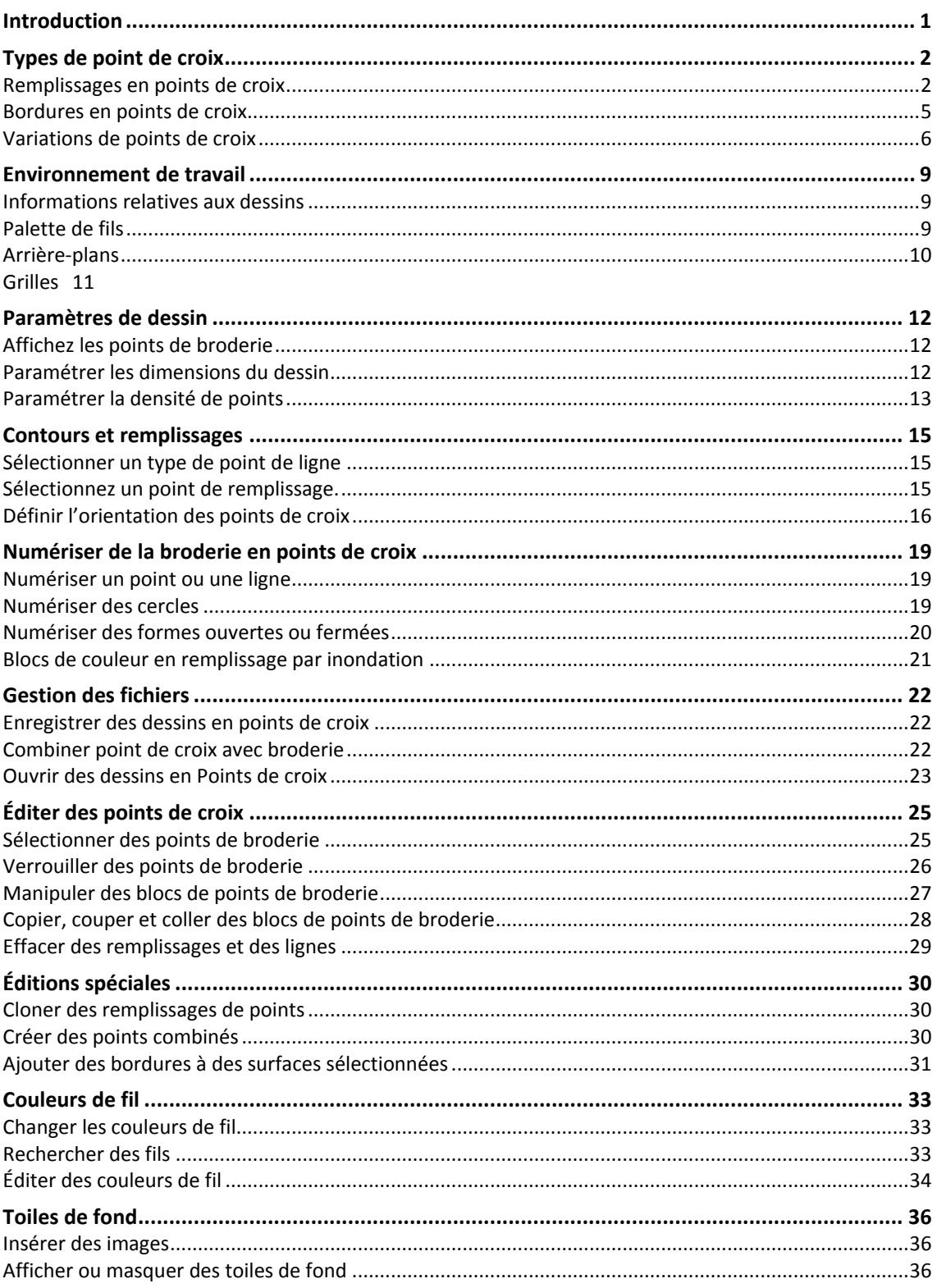

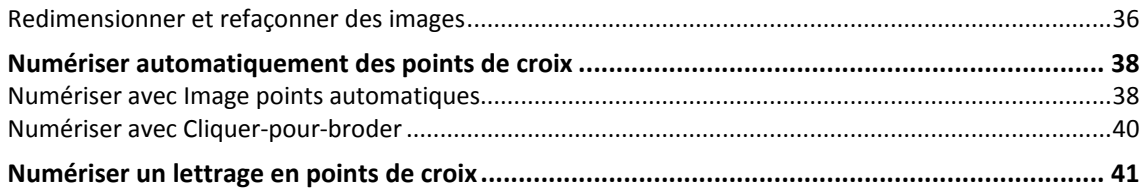

# <span id="page-4-0"></span>INTRODUCTION

La technique Point de croix est largement utilisée pour remplir de grandes surfaces avec un minimum de points. Elle peut également être utilisée pour les contours et les bordures. Elle est idéale pour le linge de maison, les nappes, les vêtements d'enfant et les motifs folkloriques. Le point de croix est aussi utilisé en conjonction avec les appliqués.

Contrairement à la broderie sur machine, où les dessins de broderie sont rehaussés avec différents types de point, angles et effets, avec le point de croix on ne peut qu'ajouter de la dimension à l'aide de différentes nuances de couleur. Pour cette raison, la plupart des dessins en points de croix utilisent beaucoup plus de couleurs que la broderie sur machine.

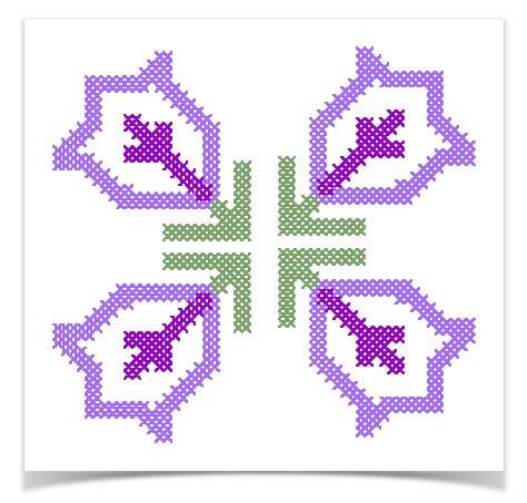

Étudiez les thèmes listés à droite pour plus d'informations sur l'application Point de croix.

# <span id="page-5-0"></span>TYPES DE POINT DE CROIX

Les points de croix sont créés sur une matrice de carrés ou « pixels ». Toute partie du carré peut être brodée, des bords jusqu'aux diagonales. Toute la gamme est répertoriée ici.

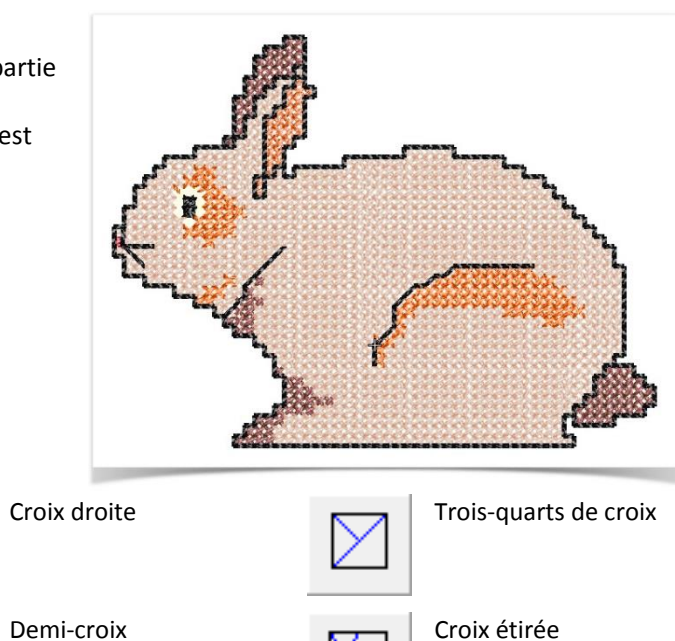

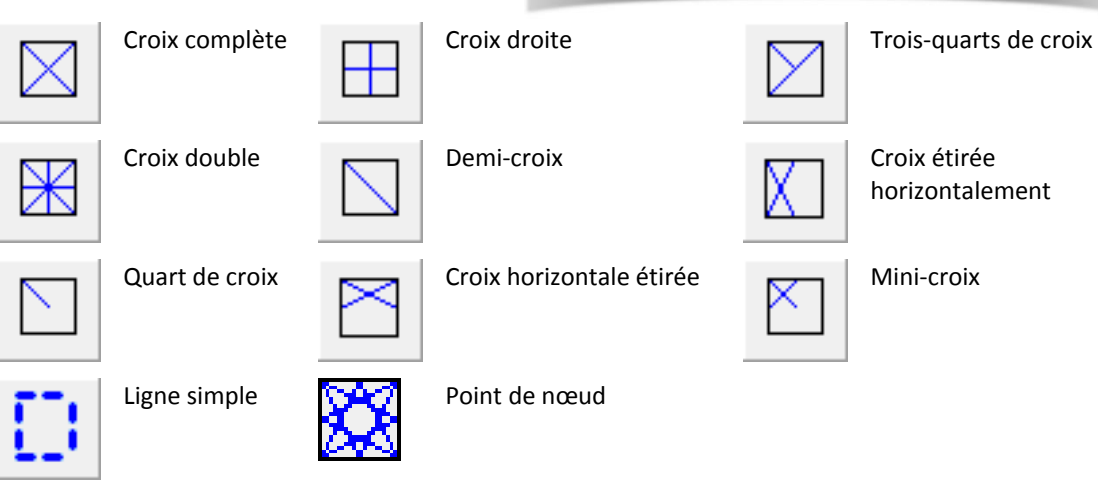

# <span id="page-5-1"></span>Remplissages en points de croix

Pour effectuer un remplissage en points de croix, vous pouvez sélectionner le point désiré parmi la liste des différents types de remplissages en points de croix.

#### Point en croix complète

Les points en croix complète consistent en deux points de longueur égale qui se croisent en leur centre pour former un X. L'effet d'ensemble dépend du point du X qui se trouve pardessus ou par-dessous. Vous pouvez également panacher pour créer des effets spéciaux.

#### Point en trois quarts de croix

Un point en trois quarts de croix est, le plus souvent, créé en effectuant un quart de point suivi d'un demi-point. On obtient un effet différent si le demi-point est effectué avant le quart de point. Le

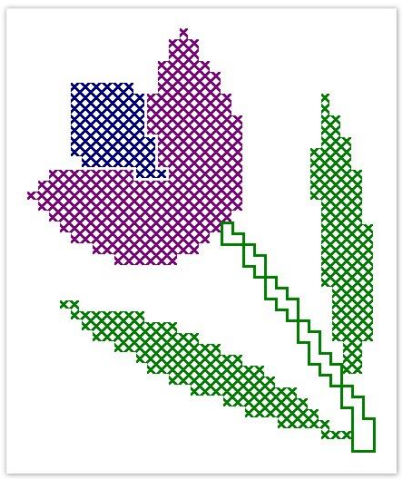

long segment du point en trois quarts de croix peut se présenter sous deux directions possibles, /  $ou \backslash$ .

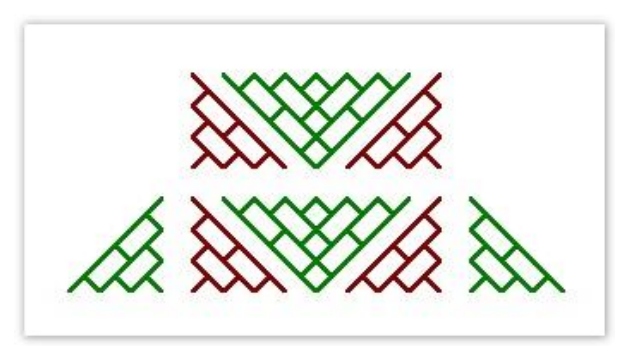

Souvent, un point en quart de croix et un point en trois quarts de croix de couleur différente se partage un même carré. Panachez les positions afin de créer des effets différents.

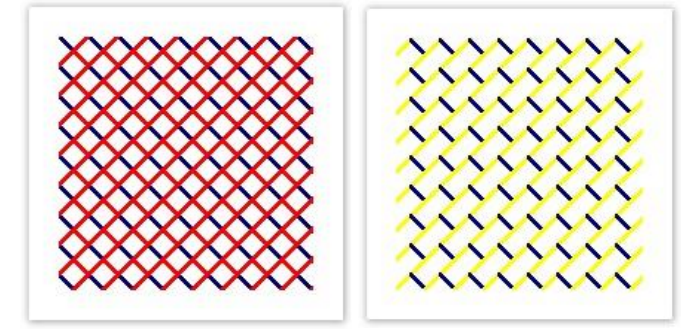

#### Point en demi-croix

Un point en demi-croix est tout simplement un point en diagonale qui se présente comme ceci / ou comme cela \. Les demi-points sont généralement utilisés pour les ombres et les ombrages d'arrièreplan. Le point peut commencer de n'importe quel coin. Parfois, deux points en demi-croix de couleur différente sont utilisés pour faire un point en croix complète. La direction des demi-points crée des effets différents selon leur orientation. Par exemple, les demi-points utilisés pour représenter des plumes sont inclinés dans le même sens que les plumes.

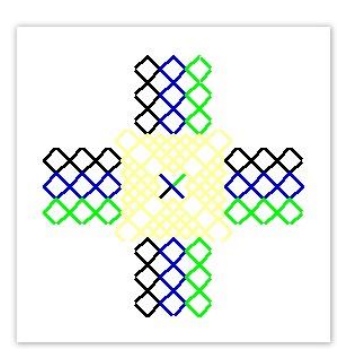

#### Point en quart de croix

Les points en quarts de croix sont utilisés pour des patrons plus complexes.

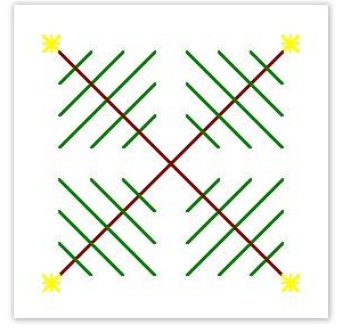

#### Point en mini-croix

Les points en mini-croix sont constitués de deux points de longueur égale qui s'intersectent en leur milieu pour former un X, mais qui ne remplissent que le quart d'un carré. Les mini-croix sont utilisées pour des détails tels que les yeux ou pour créer un aspect plus dense dans certaines parties de votre dessin.

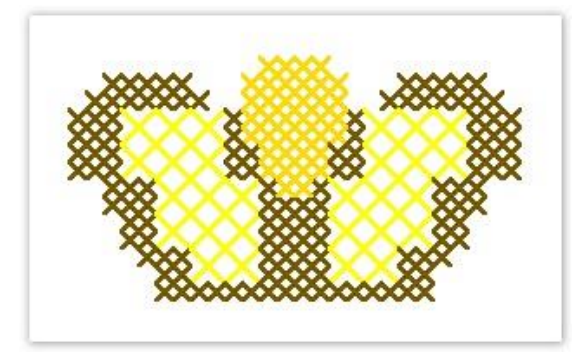

#### Point en croix droite

Les points en croix droite sont composés d'un point vertical et d'un point horizontal. Ces points de broderie peuvent être effectués en diagonale, ou le long d'une ligne horizontale ou verticale.

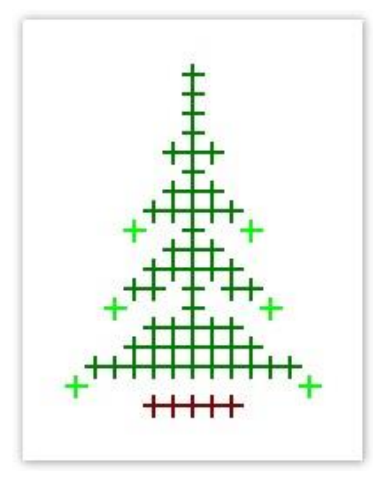

#### Point en croix double

Un point en croix double consiste en deux croix complètes brodées l'une sur l'autre à un angle de 45º. Un point en croix double ressemble à une étoile. Il est généralement utilisé de façon intermittente ou pour former une bordure décorative. En règle générale, le fil supérieur de la croix inférieure est le point orienté à 135º par rapport à l'horizontale, alors que le fil supérieur de la croix supérieure est le point horizontal.

#### Point en croix étirée

Le point en croix étirée consiste en deux points de longueur égale qui se croisent pour former un X. Il existe deux types de point de croix - horizontale étirée et verticales étirée. La hauteur des points en croix étirée horizontalement est la moitié de celle des points de

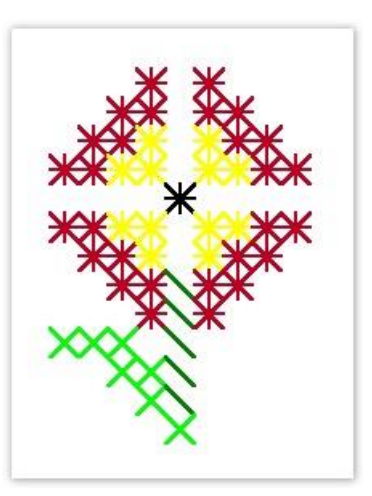

croix normaux, et la largeur des points en croix étirée verticalement est la moitié de celle des points de croix normaux.

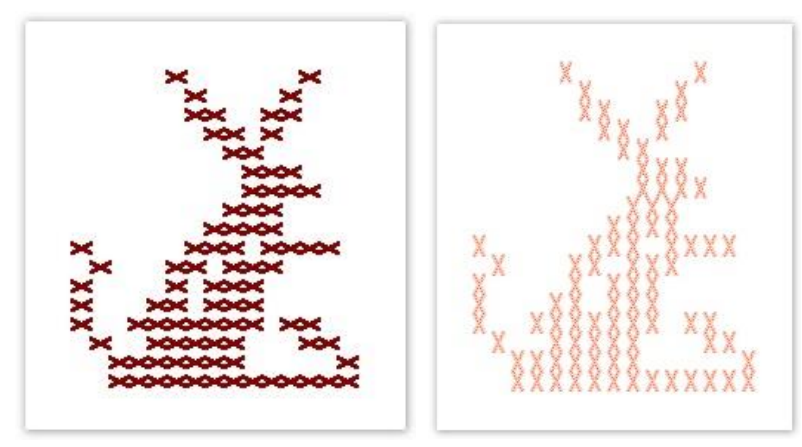

#### Points de nœud

A l'origine, les points de nœud étaient des points faits à la main, utilisés pour créer un effet décoratif de relief. Ils étaient traditionnellement utilisés en dentellerie avec des fils de coton de première qualité ou de soie fine. Les points de nœud peuvent être utilisés en combinaison avec d'autres types de point de croix. Les points de nœud sont utilisés pour les yeux, les boutons de porte, les pistils de fleur, ou pour représenter des objets en forme de perle - par exemple, les décorations d'un arbre de Noël ou le point sur la lettre i. Utilisez-les pour créer une bordure de contour. Utilisez-les avec des fils métalliques fantaisies ou des fils bigarrés. Les points de nœud sont mieux adaptés aux grandes grilles.

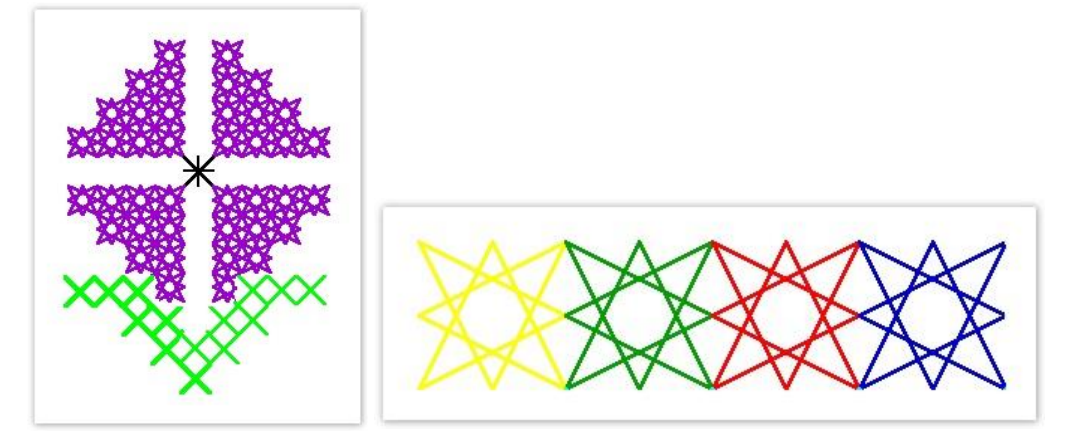

### <span id="page-8-0"></span>Bordures en points de croix

Les points de croix peuvent être utilisés pour les contours de broderie. Il est également possible de combiner des points de croix avec d'autres types de point de broderie pour créer des effets spéciaux. Vous pouvez créer des contours avec des points en ligne simple, des points en croix complète ou avec une combinaison des deux pour réaliser une bordure plus dense. Un contour en ligne simple est traité par le logiciel comme une bordure, alors qu'un contour en croix complète est traité comme un remplissage. Prenez ceci en compte si vous devez supprimer une bordure ; en effet, une ligne simple peut être supprimée en tant qu'objet simple, alors que ce n'est pas le cas pour une bordure de points en croix complète.

#### Bordure en ligne simple

Les points en ligne simple ne sont utilisés que pour créer des bordures ou ajouter des détails. La ligne simple peut être placée sur n'importe quel côté du carré. Cliquez sur le côté sur lequel vous voulez placer la ligne. Vous pouvez placer une bordure en ligne simple sur un seul côté ou sur tous les côtés du carré. La bordure en ligne simple peut être placée dans un carré contenant déjà un point de croix.

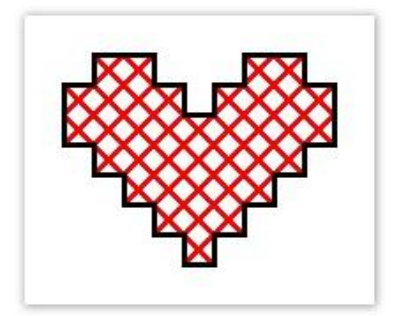

#### Bordure noire en croix complètes

Les croix complètes peuvent également être utilisées comme points de contour décoratifs. Si vous utilisez des croix complètes pour la bordure, celles-ci seront du même type que celui sélectionné dans la liste des types de points de remplissage. Vous pouvez les changer en changeant de type de point de remplissage.

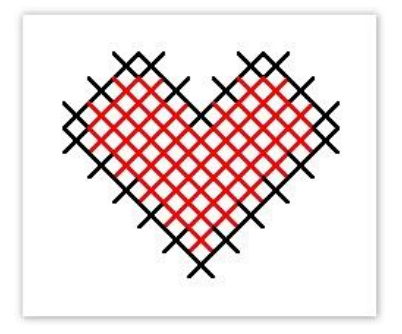

# <span id="page-9-0"></span>Variations de points de croix

L'orientation des points de croix fractionnaires peut être variée pour créer différents effets ornementaux. Vous pouvez le faire directement pixel par pixel ou en paramétrant une orientation pour les points de remplissage. Vous pouvez aussi combiner des points de croix fractionnaires de diverses façons.

Points en trois quarts de croix

Les points en quart ou en trois quarts de croix peuvent être utilisés pour créer des courbes arrondies.

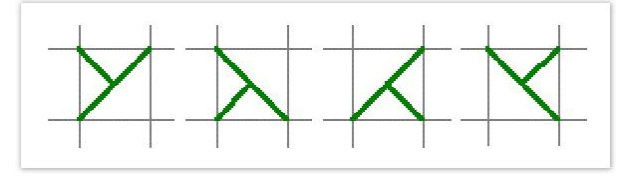

#### Points en demi-croix

Les points en demi-croix donnent aux objets un aspect « éthéré ». Parfois, deux points en demicroix de couleur différente sont utilisés pour faire un point en croix complète.

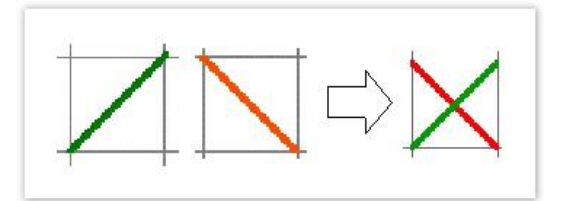

#### Points en quart de croix

Les points en quart ou en trois quarts de croix peuvent être utilisés pour adoucir les courbes. Quatre points en quart de croix peuvent former une croix complète comprenant jusqu'à quatre couleurs.

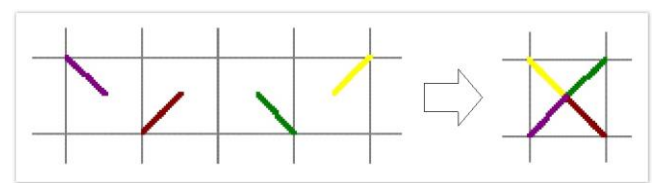

#### Points en mini-croix

Les mini-croix sont utilisées pour des détails tels que les yeux ou pour créer un aspect plus dense dans certaines parties de votre dessin.

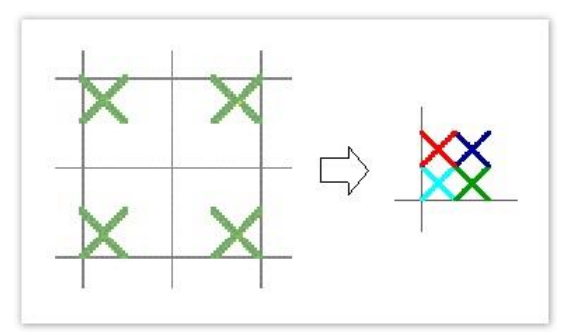

#### Points en croix étirée

Les points en croix étirée verticalement ou horizontalement consistent en deux points de longueur égale qui se croisent pour former un X. Ils remplissent la gauche, la droite, le haut ou le bas du carré.

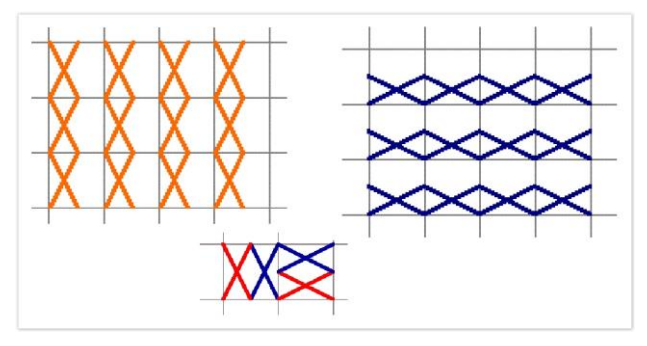

#### Combinaison de points

Des points en quart de croix, en demi-croix et en trois quarts de croix peuvent être combinés pour faire des croix multicolores. Vous pouvez aussi combiner des mini-croix, des croix étirées verticalement ou horizontalement et des points de contour.

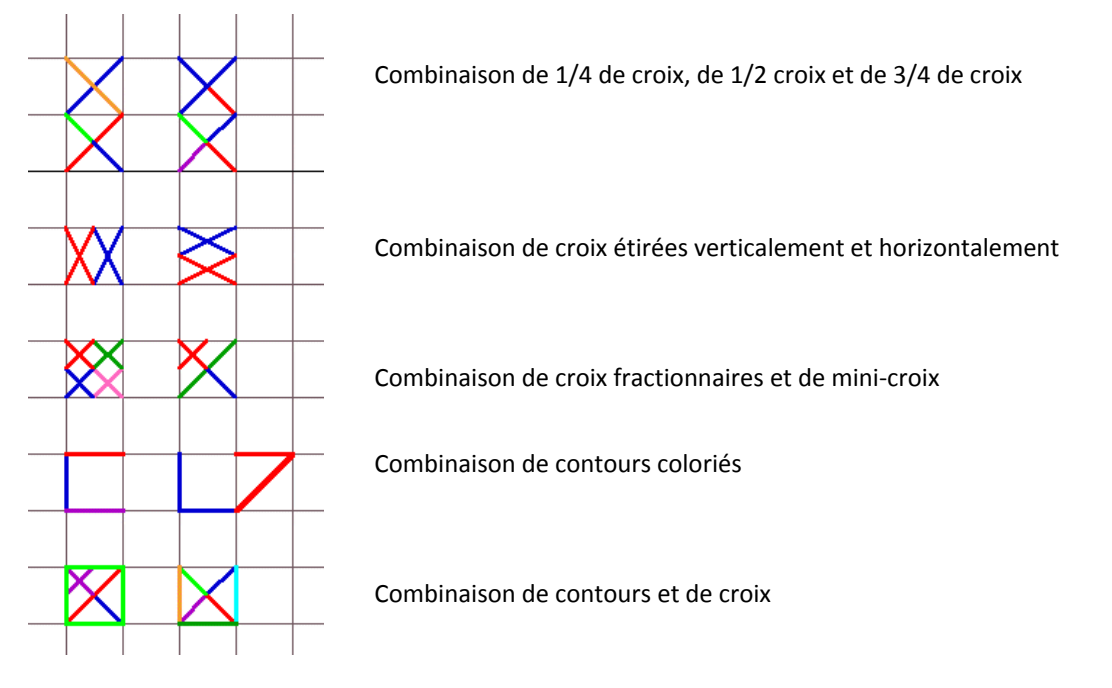

# <span id="page-12-0"></span>ENVIRONNEMENT DE TRAVAIL

Les dessins en points de croix font intervenir une technique différente de celle utilisée pour les dessins de broderie ordinaires. C'est pour cette raison que l'application Point de croix est dotée de sa propre fenêtre dessin, qui s'ouvre à partir du logiciel de broderie.

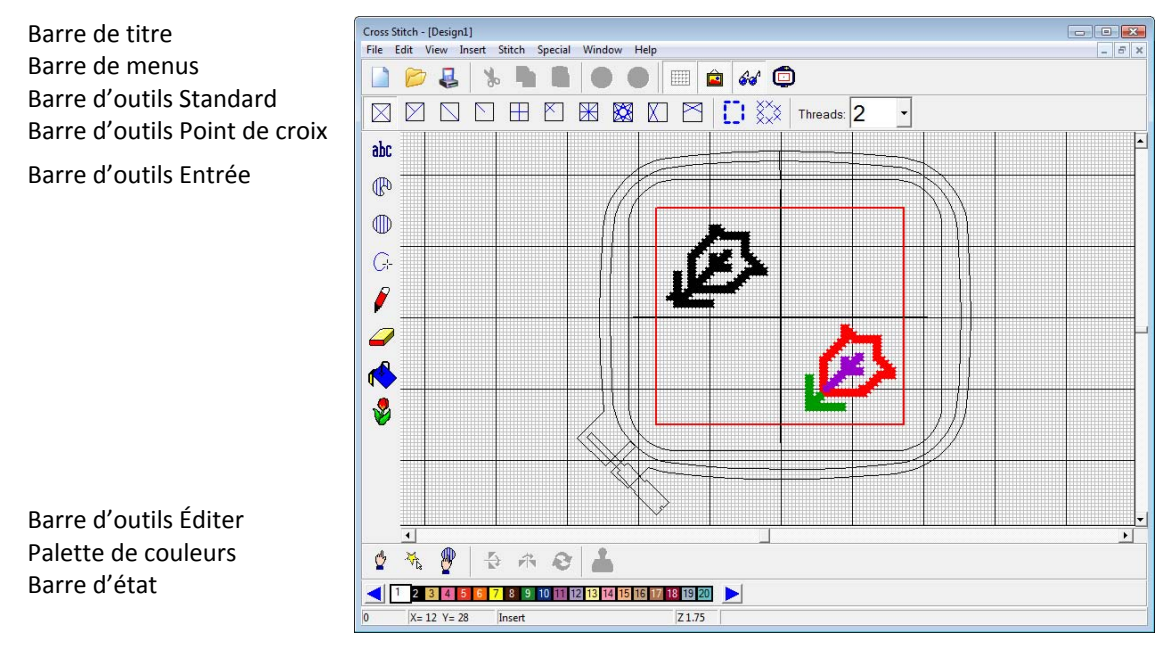

### <span id="page-12-1"></span>Informations relatives aux dessins

La barre d'état Point de croix procure des Informations relatives au dessin, telles que le nombre approximatif de points de broderie, les coordonnées du pointeur, des invites, ainsi que le coefficient de zoom.

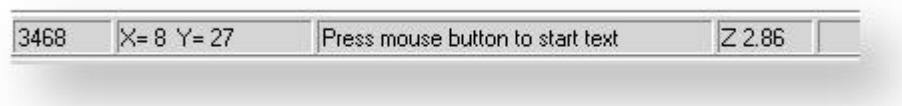

# <span id="page-12-2"></span>Palette de fils

Vous pouvez faire glisser la palette de fils pour la mettre dans un autre endroit de la fenêtre dessin.

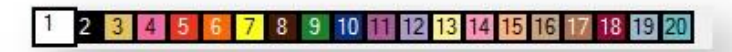

#### <span id="page-13-0"></span>Arrière-plans

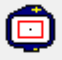

Cliquez sur Standard > Cadre pour afficher ou masquer le cadre. Cliquez à droite pour ouvrir le dialogue Cadre.

Avec Point de croix, vous pouvez changer la couleur de l'arrière-plan de la fenêtre dessin pour la faire correspondre à la couleur de votre tissu. Ou bien, vous pouvez choisir un tissu d'arrière-plan pour des prévisualisations et des présentations plus réalistes. Pour changer d'arrière-plan...

Sélectionner Spécial > Options et cliquez sur l'onglet Arrière-plan.

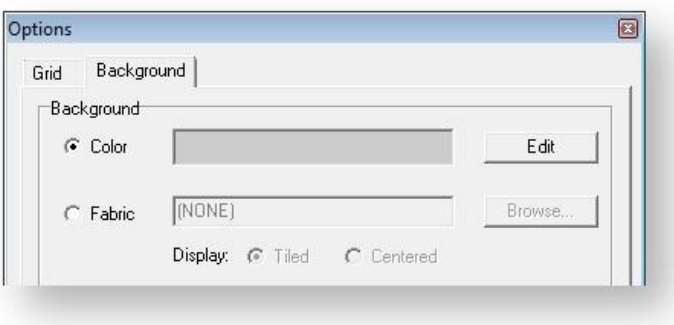

- Sélectionnez une couleur ou un tissu à utiliser.
	- o Pour sélectionner une couleur d'arrière-plan, cliquez sur Éditer. Sélectionnez une couleur dans le dialogue Couleur et cliquez sur OK.
	- o Pour sélectionner une texture de tissu, cliquer sur Parcourir. Sélectionnez un échantillon de tissu dans le dossier Tissus de votre installation.

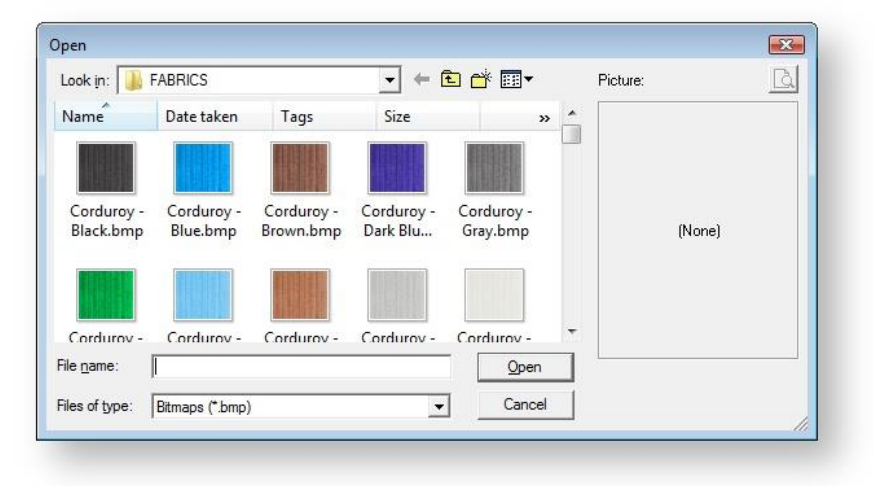

 Choisissez si vous voulez centrer ou mettre en mosaïque l'image-point du tissu dans la fenêtre dessin. Si l'image en mode point est assez grande pour occuper tout l'écran, sélectionnez Centre. Sinon, Mosaïque.

### <span id="page-14-0"></span>Grilles

Cliquez sur Standard > Grille pour afficher ou masquer la grille. Sélectionnez Options (menu Spécial) pour changer les paramètres de grille.

Utilisez l'onglet Options > Grille pour :

- Afficher ou masquer la grille
- Afficher les lignes principales (quand la grille est affichée)
- Paramétrez espacement de grille saisissez le nombre de croix à placer entre les lignes de quadrillage principales.
- Changer la couleur des quadrillages principal et secondaire.

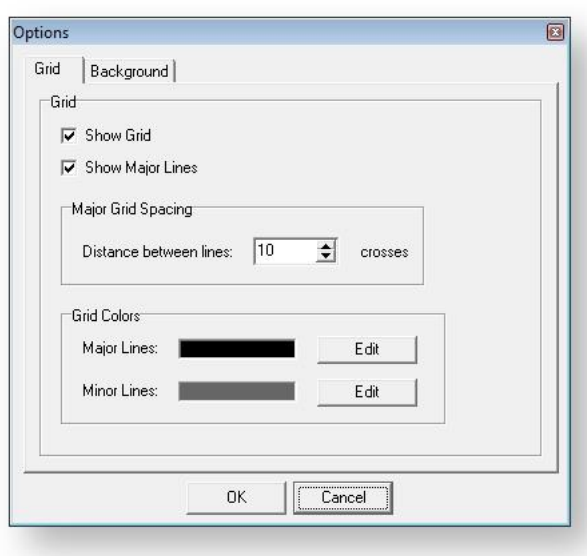

# <span id="page-15-0"></span>PARAMÈTRES DE DESSIN

Dans Point de croix, les dimensions du dessin sont contrôlées par la « numération de trame ». Plus il y a de points par pouce, plus petit et plus compact est le dessin. Vous pouvez également ajuster la densité de chaque point de croix en le brodant une fois, deux fois ou trois fois.

Un problème fréquemment rencontré avec les dessins en points de croix est l'« étirement », en particulier quand les points sont petits et serrés. Les motifs en points de croix ont tendance à tirer, formant habituellement des espaces en ligne droite. Parfois des trous se forment, donnant l'impression de points manquants.

# <span id="page-15-1"></span>Affichez les points de broderie

Cliquez sur Standard > Croix pour afficher les points de broderie sous forme de mosaïque coloriée ou de points de croix.

- Cliquez sur l'icone Croix. Toutes les zones numérisées sont affichées sous forme de croix (ou de lignes dans le cas des bordures en ligne simple).
- Cliquez de nouveau pour afficher les points de broderie sous la forme d'une mosaïque coloriée.

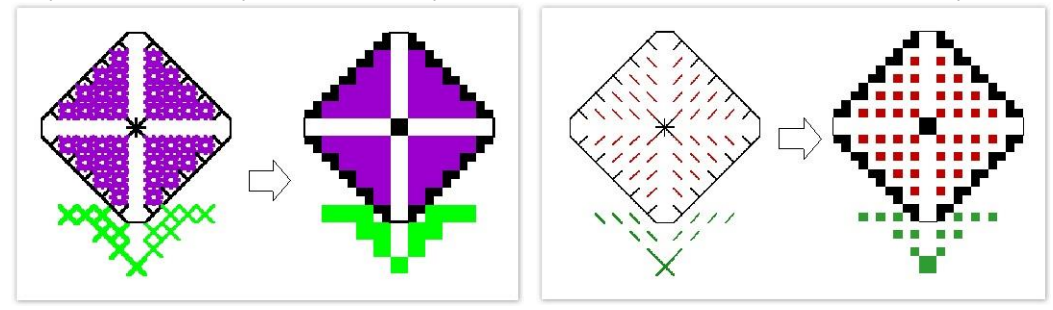

# <span id="page-15-2"></span>Paramétrer les dimensions du dessin

Paramétrez les dimensions du dessin en points de croix en ajustant la « numération de trame ». Cela modifie l'échelle de votre dessin fini. Plus il y a de points par pouce, plus petit et plus compact est le dessin. Pour définir les dimensions d'un dessin...

Sélectionnez Spécial > Numération de trame.

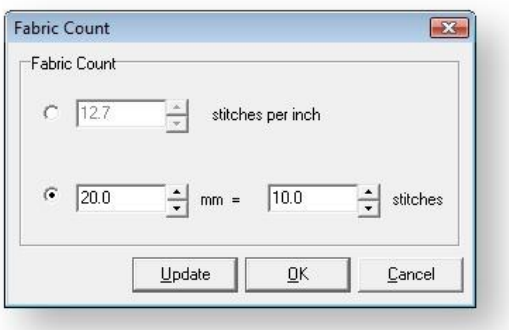

- Sélectionnez l'option de numération de trame pouces ou millimètres :
	- o Nombre de points par pouce : La taille du dessin obtenu est inversement proportionnelle au nombre de points par pouce.
	- o Nombre de millimètres par nombre de points : Comme un point de croix fait plus d'un millimètre, vous pouvez ajuster les paramètres mm et points l'un par rapport à l'autre. Plus grande est la valeur mm, ou plus petite est la valeur point, plus grand est le dessin.

Cliquer sur Mettre à jour convertit immédiatement les valeurs saisies. Par exemple, changez la valeur points par pouce, cliquez sur Mettre à jour, et la valeur correspondante dans points par mm sera mise à jour en conséquence. Vous verrez le résultat à l'écran lorsqu'un cadre est activé.

Cliquez sur OK.

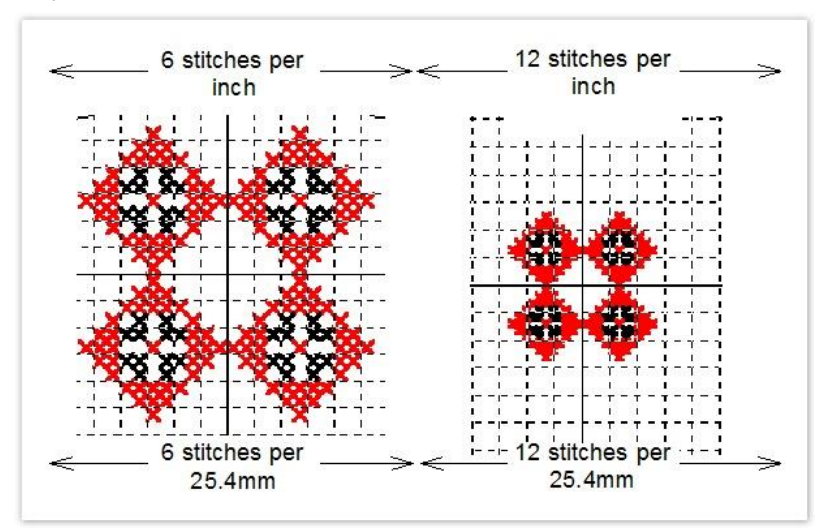

### <span id="page-16-0"></span>Paramétrer la densité de points

Threads: 2

Utilisez la liste Point de croix > Fil pour paramétrer la densité de points.

Vous pouvez ajuster la densité d'un point de croix en le brodant une fois, deux fois ou trois fois. Le nombre de « recouvrements » correspond aux valeurs 2, 4 et 6 de la liste Fils. Vous pouvez changer ces valeurs à tous moment. Pour paramétrer la densité de points, sélectionnez une valeur dans la

Nombre de fils Nombre de fils : 6

liste déroulante Fils. La valeur 2 correspond à un point simple, la valeur 4 à un point double et la valeur 6 à un point triple. C'est représenté à l'écran par l'épaisseur de la ligne.

Notes :

- Si vous réduisez les dimensions d'un dessin pour le faire entrer dans le cadre, vous courez le risque de voir les points s'empiler les uns sur les autres et tirer sur le tissu. Vous pouvez obvier à ce problème en réduisant le nombre de recouvrements à un recouvrement simple (deux fils) pour les remplissages aussi bien que pour les contours. Vous pouvez également utiliser du fil plus fin.
- Si vous créer un dessin dans lequel chaque carré contient un point, n'oubliez pas de faufiler et de stabiliser le tissu.
- Lorsque que vous placez votre souris sur un point de broderie, une infobulle vous en indique le type et la couleur.

# <span id="page-18-0"></span>CONTOURS ET REMPLISSAGES

Point de croix offre toute la gamme des types de point de croix que vous pouvez utiliser pour créer des contours et des remplissages de n'importe quelle couleur. Vous pouvez également contrôler l'orientation des points de croix fractionnaires pour créer différents effets ornementaux.

# <span id="page-18-1"></span>Sélectionner un type de point de ligne

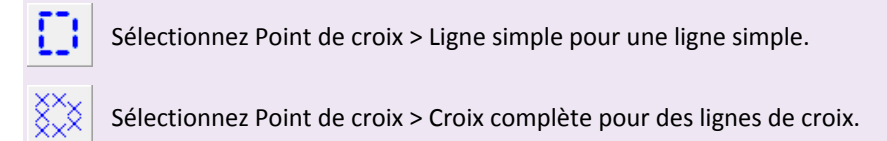

Il existe deux types de point de ligne, Ligne simple et Croix complète, disponibles sur la barre d'outils Point de croix. Sélectionnez un type de point de croix avant de cliquer sur l'icone Croix complète.

- Pour sélectionner un type de point de ligne, sélectionnez une couleur dans le palette de couleurs.
- Sélectionnez Ligne simple ou Croix complète sur la barre d'outils Point de croix.Les nouveaux points de broderie seront numérisés en lignes simples ou en croix. Si vous utilisez Croix complète, le type de point de croix couramment sélectionné sera appliqué.

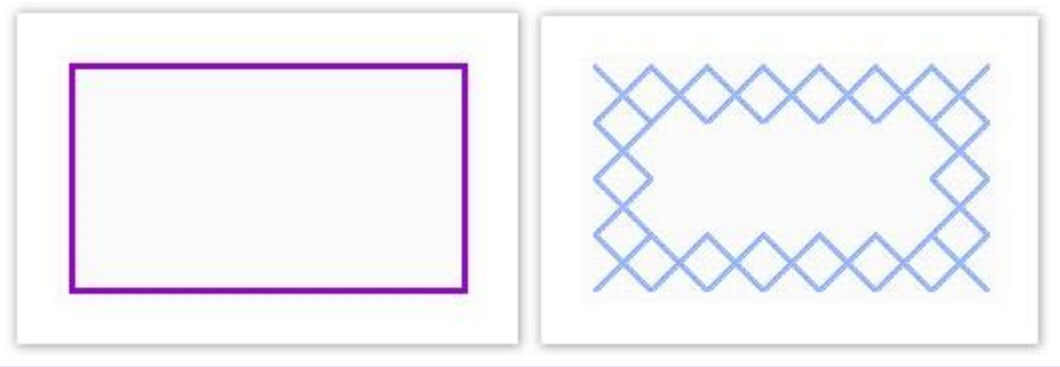

Selon le type de point sélectionné, il est possible d'en déterminer la direction.

# <span id="page-18-2"></span>Sélectionnez un point de remplissage.

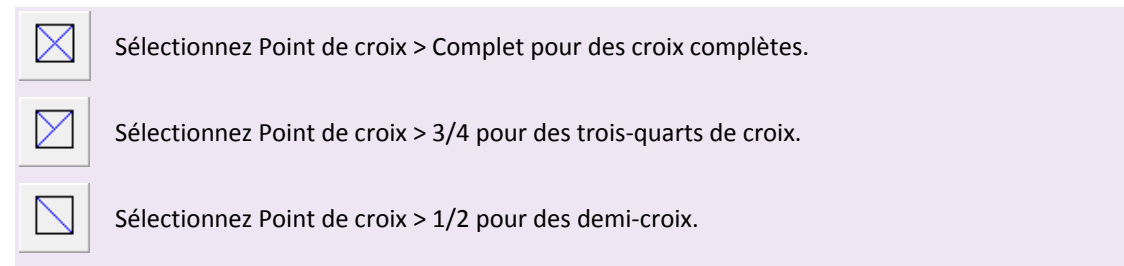

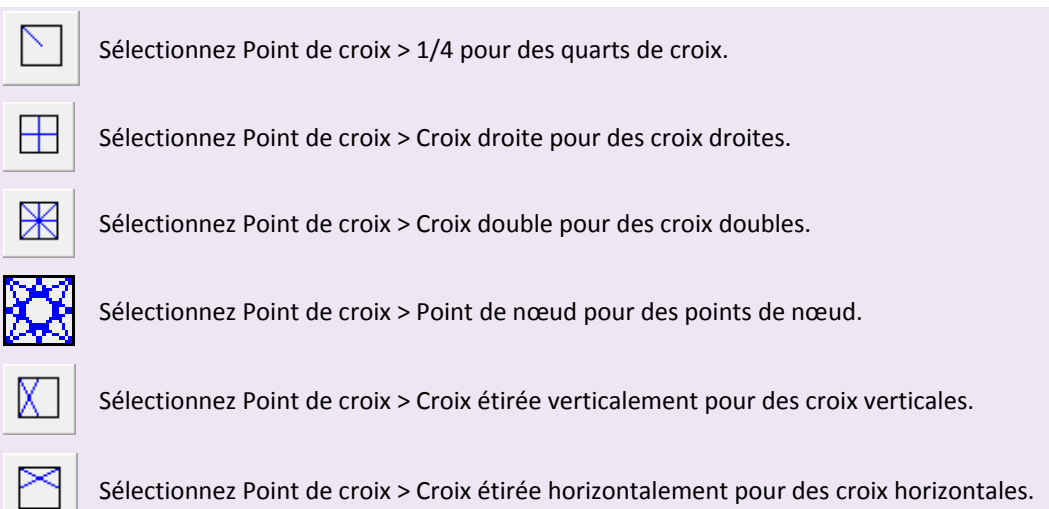

Les points de remplissage sont tous des points de croix. Faites votre choix parmi les types suivants : Croix complète, Trois quarts de croix, Demi-croix, Quart de croix, Mini-croix, Croix droite, Croix double, Croix étirée verticalement et Croix étirée horizontalement. Des points de croix fractionnés  $-$  ¼,  $\frac{1}{2}$ , ou  $\frac{3}{4}$  – peuvent être combinés pour faire des croix multicolores. Vous pouvez aussi combiner des mini-croix, des croix étirées verticalement ou horizontalement et des points de contour. Pour sélectionner un point de remplissage...

- Sélectionnez une couleur sur la palette de couleurs.
- Sélectionnez un type de point de croix sur la barre d'outils Point de croix.Les points sélectionnés et les nouveaux points seront numérisés sous ce type de point.

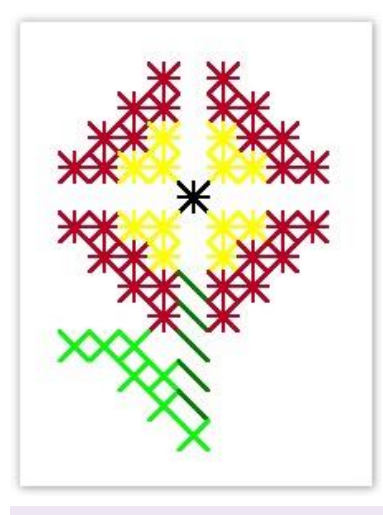

Selon le type de point sélectionné, il est possible d'en préciser l'orientation.

# <span id="page-19-0"></span>Définir l'orientation des points de croix

Vous pouvez contrôler l'orientation des points de croix fractionnaires pour créer différents effets ornementaux. La numérisation de points pris isolément se fait pixel par pixel.

 Pour créer des points en trois-quarts de croix, cliquez sur le coin où vous désirez placer le quart de croix.

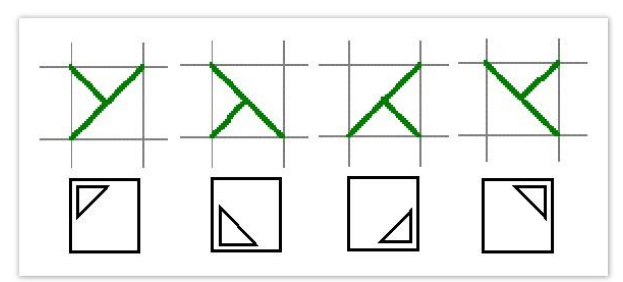

Pour créer des points en demi-croix, cliquez sur le coin où vous désirez que le point démarre.

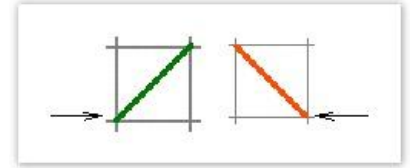

 Pour créer des points en quart de croix, cliquez sur le coin où vous désirez que le point démarre.

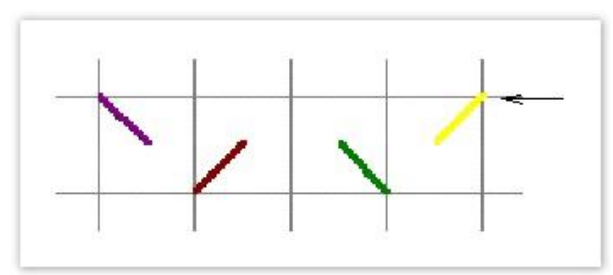

Pour créer des points en mini-croix, cliquez sur le coin où vous désirez placer le point.

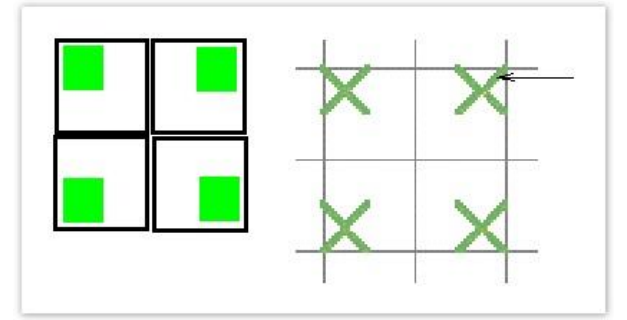

 Pour créer des points en croix verticale allongée, cliquez sur le côté où vous désirez placer le point.

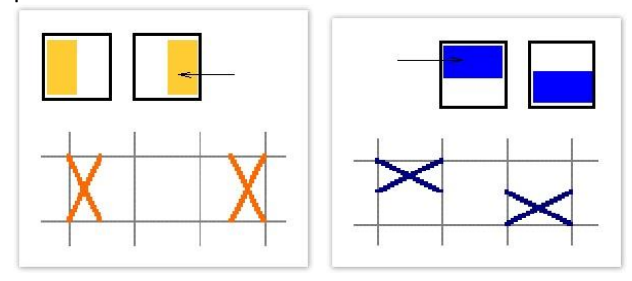

 La numérisation d'un remplissage se fait par le truchement du dialogue Sélectionner style de remplissage. La méthode est la même. Cliquez sur le quadrant à remplir

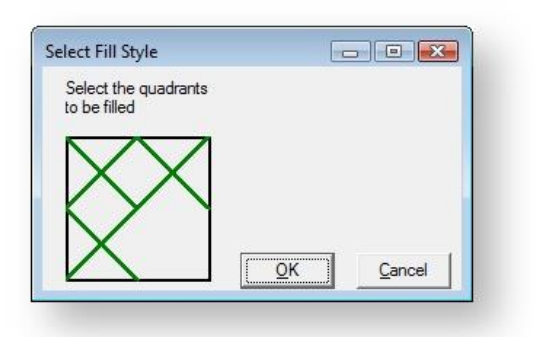

# <span id="page-22-0"></span>NUMÉRISER DE LA BRODERIE EN POINTS DE CROIX

Il est possible de numériser un point simple ou une ligne de points. Selon le type de point sélectionné, vous devrez aussi en déterminer la direction.

#### <span id="page-22-1"></span>Numériser un point ou une ligne

Utilisez Entrée > Crayon pour dessiner un point simple ou une ligne de points.

- Cliquez sur l'icone Ligne simple ou sur l'icone Croix complète.
- Si vous utilisez Croix complète, le type de point de croix couramment sélectionné sera appliqué.
- Sélectionnez une couleur sur la palette de couleurs.
- Cliquez sur l'icone Crayon.
- Cliquez sur un carré pour faire un point simple, ou cliquez et faites glisser le crayon pour faire une ligne.
- Pressez sur la touche < Ctrl> et faites glisser pour tracer des lignes droites verticales.

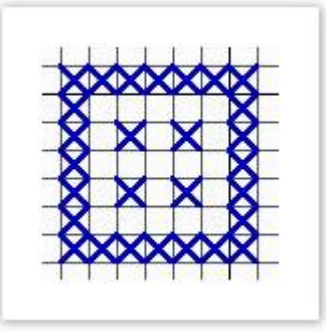

Vous pouvez également utiliser l'outil Crayon pour créer des combinaisons de croix partielles multicolores

### <span id="page-22-2"></span>Numériser des cercles

Utilisez Entrée > Cercle pour générer et numériser des ovales ou des cercles.

L'outil Cercle offre une méthode de numérisation rapide pour les cercles remplis ou non remplis. Pour numériser des cercles..

- Cliquez sur l'icone Cercle.
- Sélectionnez une couleur sur la palette de couleurs.
- Sélectionnez un point de type Contour ou Remplissage.

 $\mathbb{I}$ 

- Marquez le centre, puis marquez un point sur la circonférence. Si vous voulez créer un cercle parfait, pressez la touche <Retour>. Si vous voulez créer une ellipse, marquez un troisième point de référence.
- Le cercle, ou l'ovale, est rempli ou délinéé en fonction du type de point choisi.

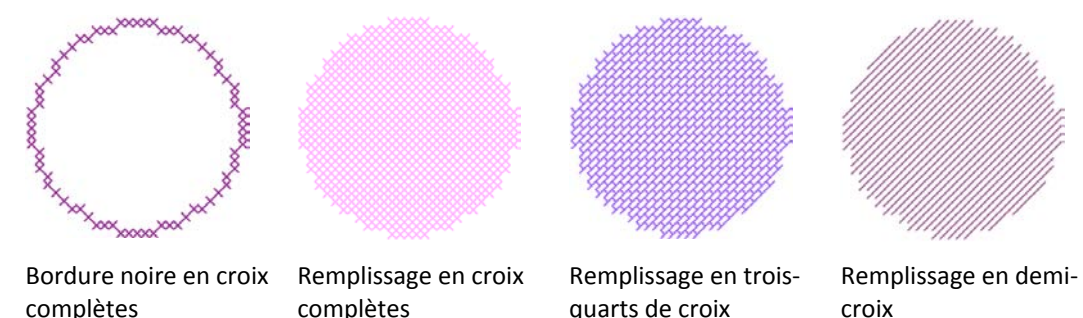

### <span id="page-23-0"></span>Numériser des formes ouvertes ou fermées

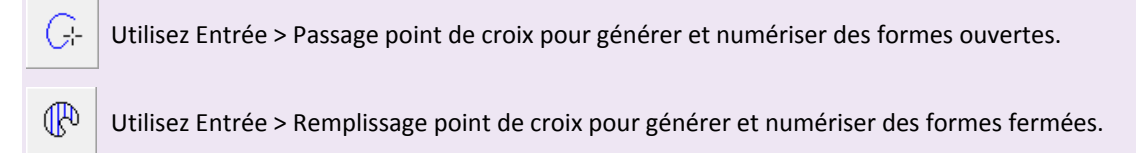

Vous pouvez créer des contours ou des bordures en utilisant l'outil Passage point de croix, es formes remplies en utilisant Remplissage point de croix. Sélectionnez un point de contour pour les formes non remplies et un point de remplissage pour les formes remplies. Pour numériser une forme ouverte ou une forme fermée...

- Cliquez sur l'icone Remplissage point de croix ou sur l'icone Passage point de croix.
- Sélectionnez une couleur sur la palette de couleurs.
- Sélectionnez un point de type Contour ou Remplissage.
- Marquez les points de référence sur votre dessin. Cliquez à gauche pour les coins saillants, à droite pour les coins arrondis.

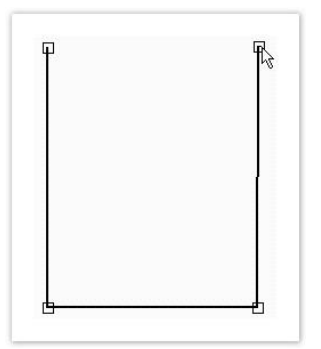

Pressez la touche <Retour>.La forme est remplie ou délinée selon le type de point sélectionné.

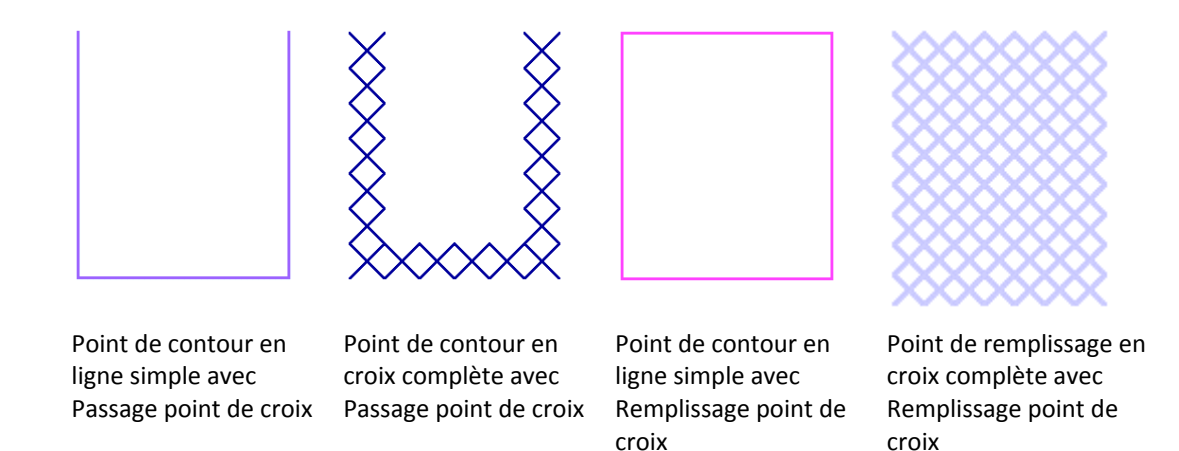

### <span id="page-24-0"></span>Blocs de couleur en remplissage par inondation

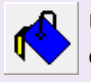

Utilisez Entrée > Remplissage par inondation pour remplir une forme fermée ou un bloc de couleur avec des points de broderie.

Remplissez les surfaces fermées en utilisant Remplissage par inondation. Vous pouvez également utiliser cet outil pour changer la couleur et le type de point des contours en Croix complète. Pour remplir un bloc de couleur par inondation...

- Sélectionnez une couleur sur la palette de couleurs.
- Sélectionnez un point de remplissage.
- Cliquez sur l'icone Remplissage par inondation.
- Cliquez à l'intérieur d'une forme fermée.La forme se remplit dans le type de point sélectionné et la couleur choisie.

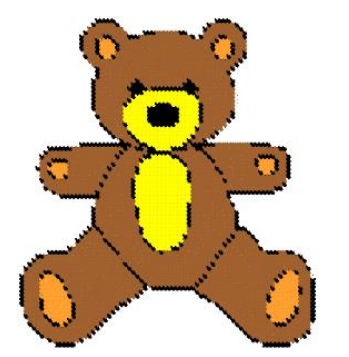

Numérisée en utilisant Image points automatiques

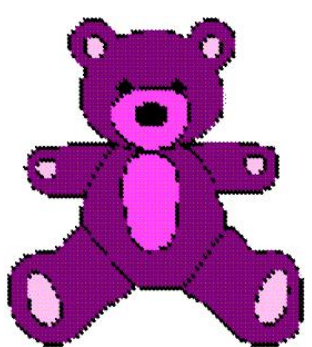

Couleurs changées à l'aide de Remplissage par inondation

Remplissage par inondation ne fonctionnera pas à l'intérieur de contours en ligne simple. Certaines formes pourvues de côtés angulaires ne seront pas remplies correctement. Cela ne marche qu'avec les points de croix. Remplissage par inondation ne fonctionnera pas si des images en mode point sont utilisées comme toiles de fond.

# <span id="page-25-0"></span>GESTION DES FICHIERS

Les dessins de broderie en points de croix ont leur propre format EMX Celui-ci peut être lu par le logiciel de broderie. Il est possible de combiner EMX avec des dessins dans d'autres formats.

### <span id="page-25-1"></span>Enregistrer des dessins en points de croix

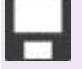

Utiliser Standard > Enregistrer dessin pour enregistrer le dessin en cours.

Il est conseillé d'enregistrer vos dessins aussi tôt et aussi souvent que possible. Utilisez l'extension EMX pour enregistrer les fichiers de dessins en points de croix.

 Cliquez sur l'icone Enregistrer or sélectionnez Fichier > Enregistrer.Si c'est la première fois que vous enregistrez ce dessin, le dialogue Enregistrer sous s'ouvre. Le fichier est enregistré en EMX.

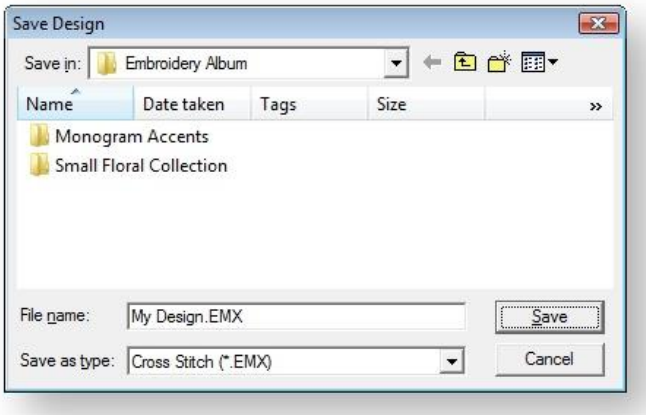

Tapez un nouveau nom pour le dessin et cliquez sur Enregistrer.

#### <span id="page-25-2"></span>Combiner point de croix avec broderie

Pour inclure des point de croix dans vos dessins EMB, vous devez enregistrer les dessins en points de croix en EMX, les fermer, puis les rouvrir dans le logiciel de broderie.

- Enregistrez votre dessin en EMX.
- Ouvrez le logiciel de broderie.
- Sélectionnez Fichier > Ouvrir.

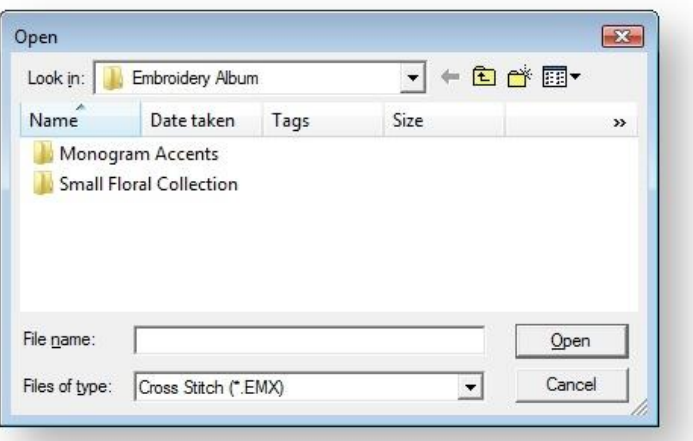

- Sélectionnez EMX comme type de fichier et localisez le fichier Point de croix que vous voulez ouvrir.
- Cliquez sur Ouvrir.

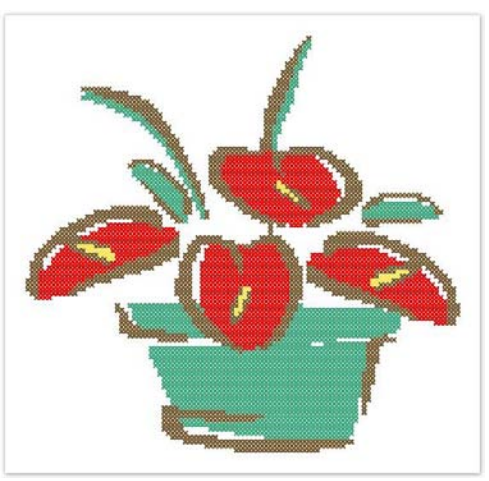

### <span id="page-26-0"></span>Ouvrir des dessins en Points de croix

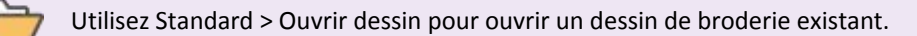

Point de croix peut ouvrir des fichiers EMB, que vous pouvez inclure dans vos dessins en points de croix.

Cliquez sur l'icone Ouvrir.Le dialogue Ouvrir s'ouvre.

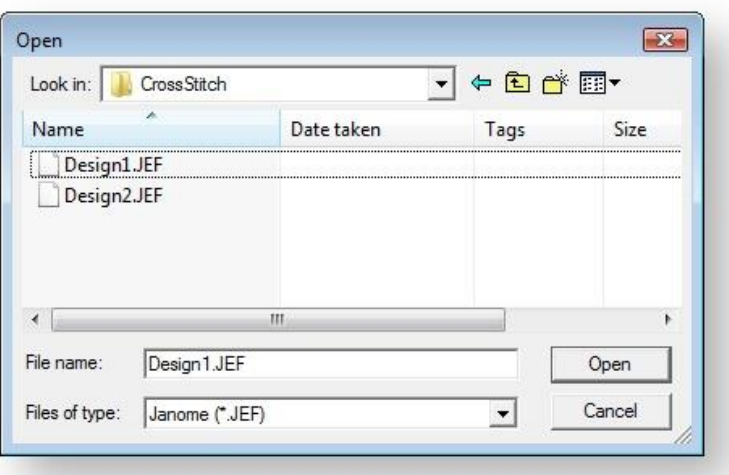

- Sélectionnez EMB comme type de fichier et localisez le fichier Point de croix que vous voulez ouvrir.
- Cliquez sur Ouvrir.

# <span id="page-28-0"></span>ÉDITER DES POINTS DE CROIX

Pour éditer une zone d'un dessin, vous devez d'abord la sélectionner. Point de croix offre un certain nombre de façons pour sélectionner des points de croix. Il vous permet de changer à tout moment la couleur ou le type de point des blocs de points sélectionnés. Vous pouvez aussi supprimer des points de broderie à tout moment. Il vous permet également de verrouiller des points de croix et/ou des contours pour les empêcher d'être déplacés ou édités par accident. Point de croix vous permet aussi d'opérer diverses transformations sur des blocs sélectionnés de points de croix. Vous pouvez les déplacer, les faire pivoter dans le sens horaire ou dans le sens antihoraire. Vous pouvez aussi refléter des blocs de points de croix horizontalement ou verticalement.

# <span id="page-28-1"></span>Sélectionner des points de broderie

Utilisez Entrée > Sélectionner pour sélectionner un point ou un bloc de points.

Utilisez Éditer > Sélection polygonale pour sélectionner des surfaces ou des formes irrégulières.

Les outils Sélectionner et Sélection polygonale fonctionnent de façon similaire au logiciel de broderie. La différence est que, dans Point de croix, vous travaillez avec des blocs ou des surfaces de points de broderie au lieu d'objets. Sélection automatique vous permet de sélectionner un bloc de couleur ou une surface fermée. Seuls les points de la même couleur sont sélectionnés.

- L'outil Sélectionner étant sélectionné, faites glisser un cadre de contour autour de la surface désirée.
- L'outil Sélection polygonale étant sélectionné, marquez des points de référence autour de la surface et pressez la touche <Retour>.
- Maintenez la touche <Ctrl> enfoncée pour sélectionner plusieurs surfaces.

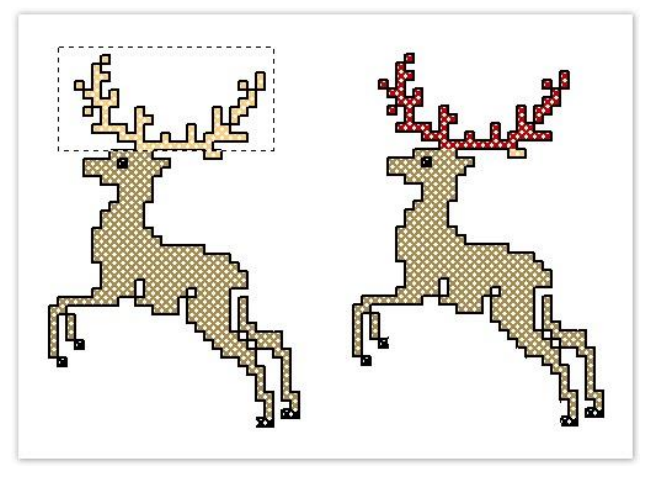

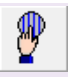

Utilisez Éditer > Sélection automatique pour sélectionner un bloc de couleur ou une surface non numérisée.

Pour sélectionner des points de croix à l'aide de Sélection automatique...

- Cliquez sur l'icone Sélection automatique.
- Cliquez sur un bloc de points. Cliquez sur un bloc de points.
- Maintenez la touche <Ctrl> enfoncée pour sélectionner plusieurs blocs.

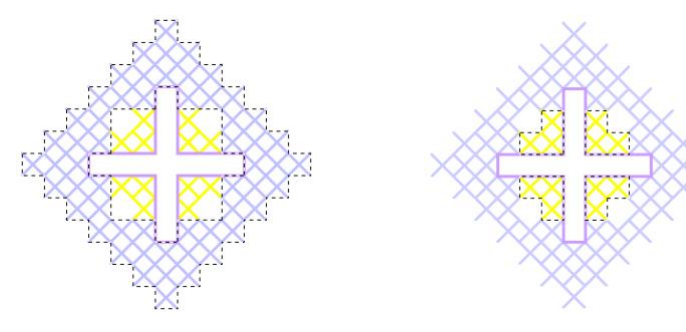

Bloc de couleur sélectionné Maintenez la touche <Ctrl> pour

sélectionner les blocs de couleur jaune

La fonctionnalité ne fonctionne pas avec les points fractionnaires – c'est-à-dire les points de broderie qui ne remplissent pas les quatre quadrants du carré.

# <span id="page-29-0"></span>Verrouiller des points de broderie

Vous pouvez verrouiller des points de croix et/ou des contours pour les empêcher d'être déplacés ou édités par accident.

- Sélectionnez Éditer > Croix ou Éditer > Contours. Sélectionnez Éditer > Croix ou Éditer > Contours. Lorsque la case Croix est cochée sur le menu, les points de croix ne peuvent être déplacés.
- Sélectionnez une zone et cliquez et faites glisser pour déplacer des points de broderie.

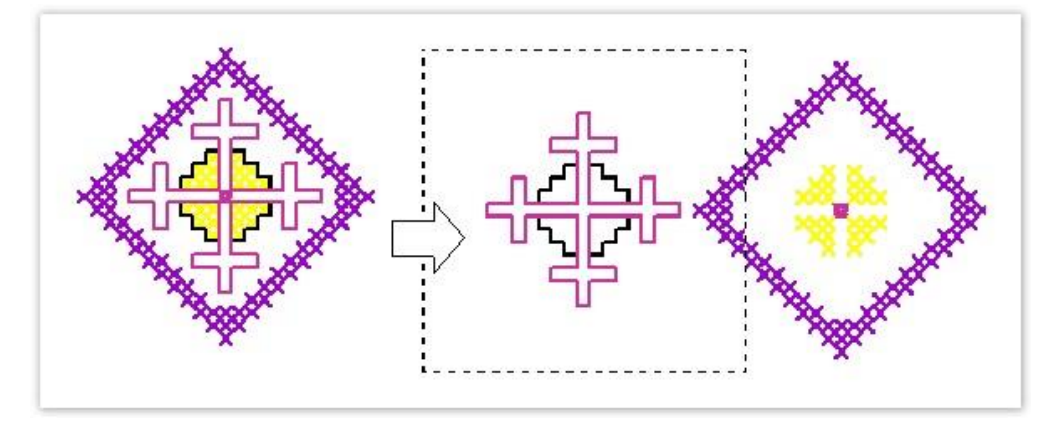

 Sélectionnez de nouveau Croix ou Contours pour décocher et verrouiller toutes les croix ou les contours.

### <span id="page-30-0"></span>Manipuler des blocs de points de broderie

Utilisez Éditer > Faire pivoter sélection pour faire pivoter des points de broderie sélectionnés. Cliquez pour faire pivoter dans le sens des aiguilles d'une montre.

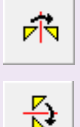

Cliquez sur Éditer > Refléter sélection horizontalement pour obtenir la réflexion horizontale de l'image des points.

Cliquez sur Éditer > Refléter sélection verticalement pour obtenir la réflexion verticale de l'image des points.

Vous pouvez changer à tout moment la couleur et/ou le type de point de blocs de points sélectionnés. Vous pouvez changer à tout moment la couleur et/ou le type de point de blocs de points sélectionnés.

- Utilisez Sélection automatique pour sélectionner le ou les blocs de points. Maintenez la touche <Ctrl> enfoncée pour sélectionner plusieurs blocs.
- Sélectionnez une nouvelle couleur dans la palette ou un nouveau type de point dans la barre d'outils Point de croix.

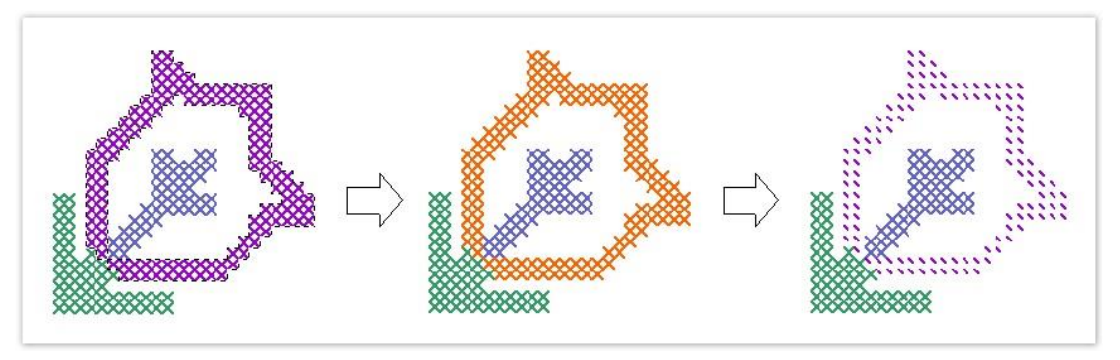

Pour déplacer une sélection, cliquez-déposez-la dans un nouvel emplacement.

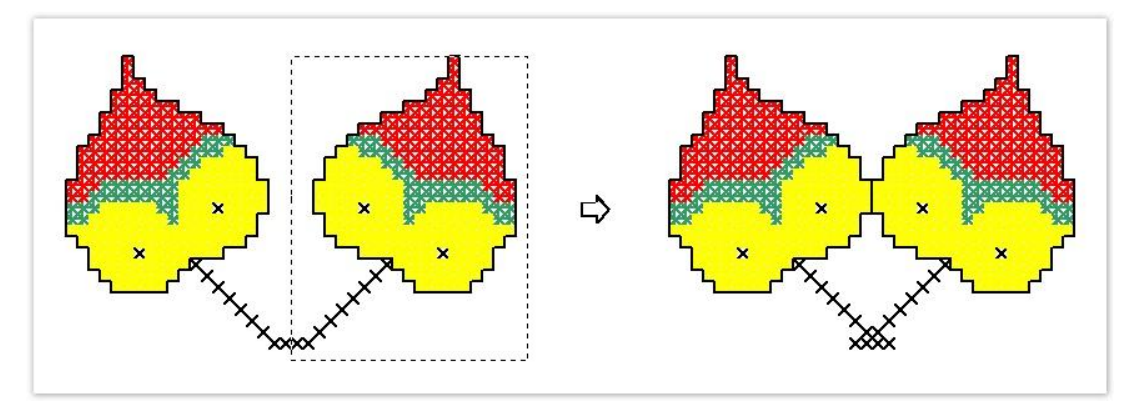

 Dupliquez et faites pivoter des blocs de points pour créer des patrons. Sélectionnez le bloc à pivoter et cliquez sur l'icone Faire pivoter sélection.

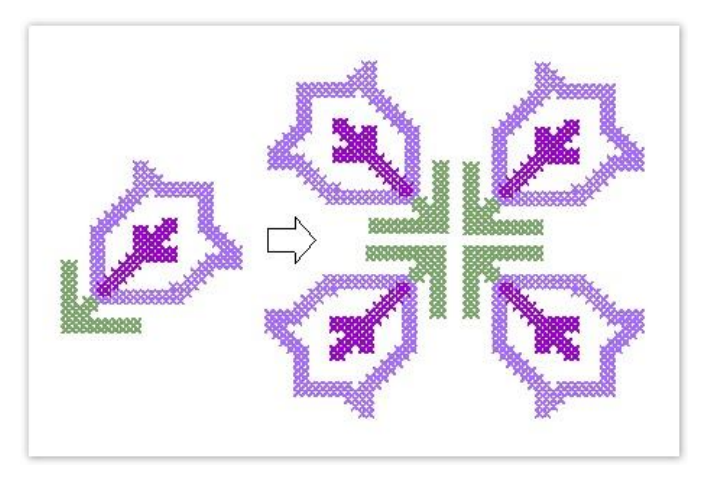

 Reflétez des blocs de points horizontalement ou verticalement. Sélectionnez le bloc et cliquez sur l'icone Refléter sélection.

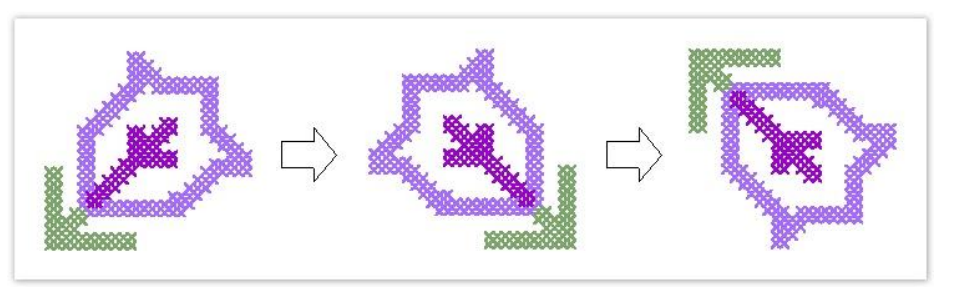

Pressez la touche <Échap> pour désélectionner la ou les surfaces.

# <span id="page-31-0"></span>Copier, couper et coller des blocs de points de broderie

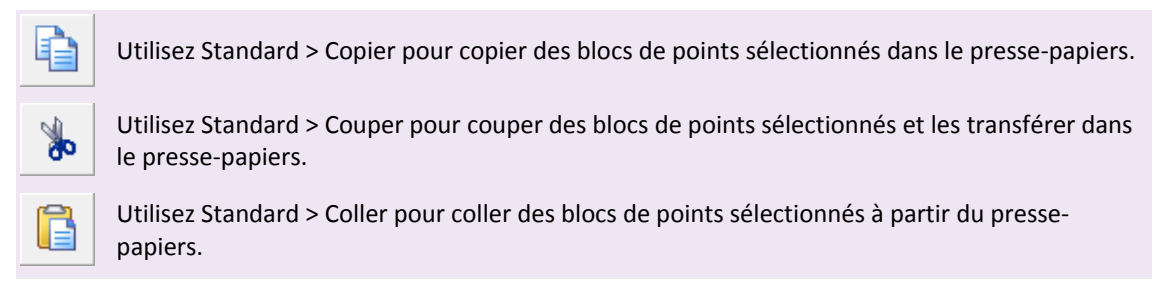

Dans de croix, vous travaillez avec des blocs de points ou des surfaces au lieu d'objets de dessin. Vous pouvez copier, couper ou coller des blocs de points sélectionnés à tout moment.

- Sélectionnez le bloc de points à copier ou à couper.
- Cliquez sur l'icone Copier ou Couper. La ou les zones sélectionnées sont copiées dans le pressepapiers.
- Cliquez sur l'icone Coller. La zone dupliquée est collée par-dessus la zone sélectionnée.
- Cliquez et faites glisser pour déplacer le bloc de points collé.

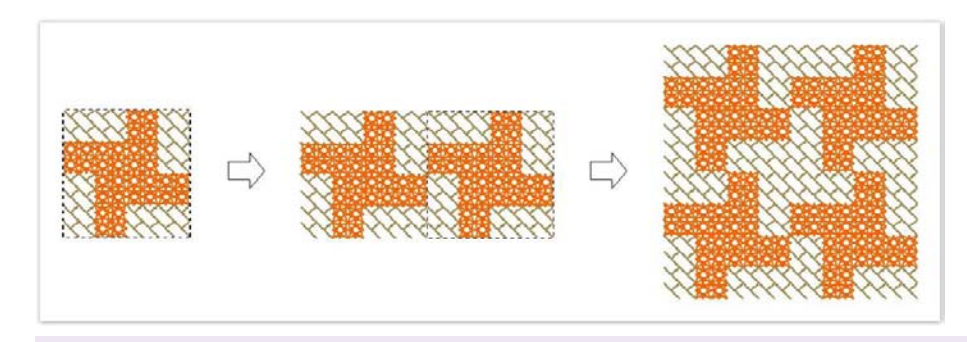

Dupliquez et faites pivoter des blocs de points pour créer des patrons.

### <span id="page-32-0"></span>Effacer des remplissages et des lignes

Utilisez Entrée > Effaceur pour effacer les remplissages et les lignes simples.

Utilisez l'outil Effaceur pour supprimer des points de broderie. Il supprimera les points de remplissage ou les bordures en ligne simple, selon le type de point sélectionné. Les bordures en points de croix sont traitées comme des remplissages.

- Cliquez sur l'icone Effaceur.
- Cliquez sur Croix complète sur la barre d'outils Point de croix.
- Cliquez et faites glisser le curseur sur les points que vous voulez supprimer. Seuls les points de remplissage sont supprimés. Les bordures en ligne simple subsistent. Vous pouvez également effacer des points de croix en les sélectionnant et en pressant la touche <Supprimer>.

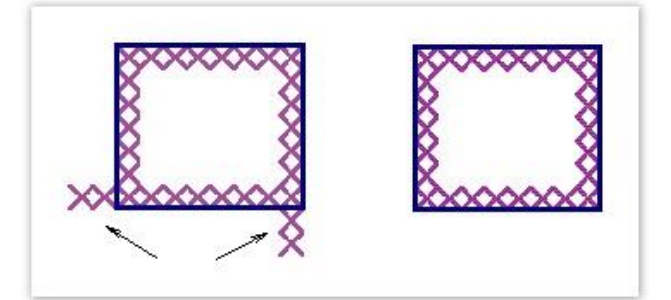

- Cliquez sur Ligne simple sur la barre d'outils Point de croix.
- Cliquez sur la ligne simple. La ligne est effacée. Les points de croix subsistent. Une bordure en ligne simple est effacée en un seul clic.

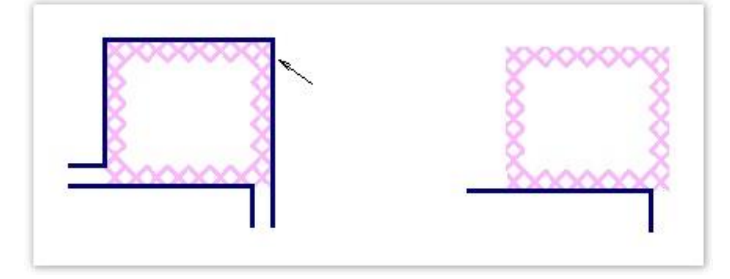

# <span id="page-33-0"></span>ÉDITIONS SPÉCIALES

Point de croix offre un certain nombre de techniques d'édition qui s'avèrent particulièrement utiles pour la numérisation des points de croix. Vous pouvez cloner une sélection pour la réutiliser comme « estampille » pour remplir des grandes surfaces avec des motifs ou des points composites spéciaux. Vous pouvez combiner des points de croix fractionnaires de diverses façons. Vous pouvez également ajouter une bordure en point de croix ou une bordure en ligne simple, ou les deux, à des surfaces sélectionnées à l'intérieur d'un dessin.

# <span id="page-33-1"></span>Cloner des remplissages de points

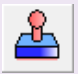

Utilisez Éditer > Estampiller pour cloner une sélection destinée à être réutilisée comme « estampille ».

Dupliquez une sélection pour la réutiliser comme « estampille » destinée à remplir des grandes surfaces avec des motifs ou des points composites spéciaux.

- Sélectionnez la surface à cloner. Voir égalemen[t Éditer des points de croix.](#page-28-0)
- Cliquez sur l'icone Tampon caoutchouc. La surface sélectionnée est copiée et attachée au pointeur.

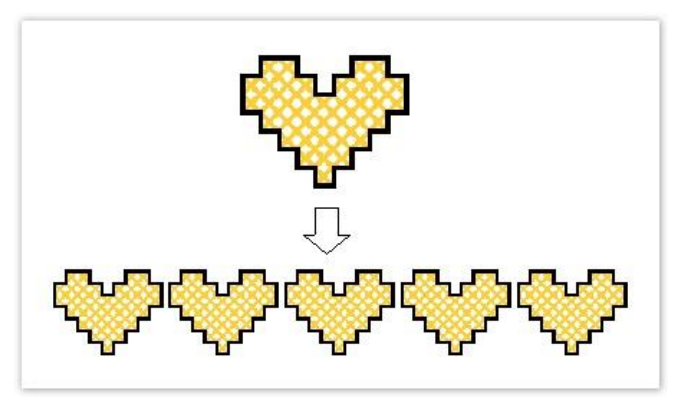

Cliquez de nouveau pour placer une autre estampille, et ainsi de suite.

Pressez la touche <Échap> ou sélectionnez un autre icone pour désactiver Tampon caoutchouc.

# <span id="page-33-2"></span>Créer des points combinés

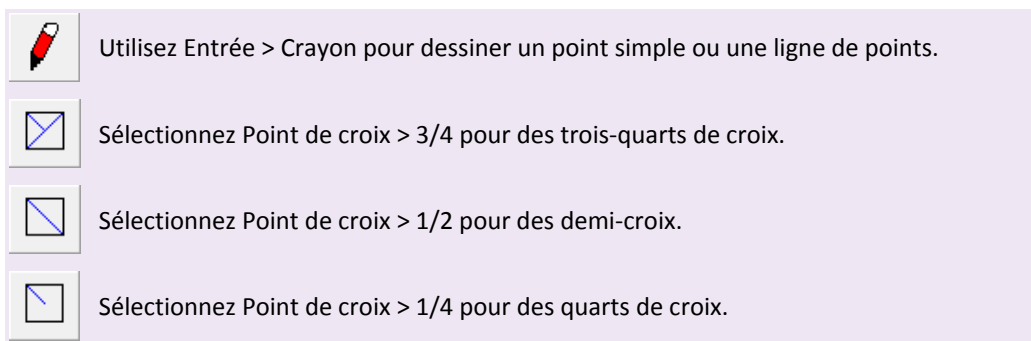

×. Sélectionnez Point de croix > Mini-croix pour des mini-croix. K. Sélectionnez Point de croix > Croix étirée verticalement pour des croix verticales. Sélectionnez Point de croix > Croix étirée horizontalement pour des croix horizontales.

Des points de croix fractionnés – ¼, ½, ou ¾ – peuvent être combinés pour faire des croix multicolores. Vous pouvez aussi combiner des mini-croix, des croix étirées verticalement ou horizontalement et des points de contour.

- Sélectionnez un type de point approprié.
- Sélectionnez une couleur sur la palette de couleurs.
- Cliquez sur l'icone Crayon.
- Cliquez sur l'endroit où vous voulez insérer le point de broderie.
- Répétez l'opération autant de fois que nécessaire.

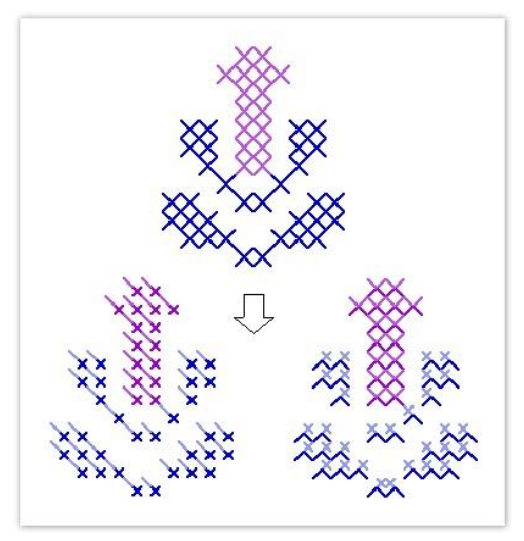

# <span id="page-34-0"></span>Ajouter des bordures à des surfaces sélectionnées

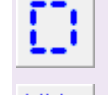

Sélectionnez Point de croix > Ligne simple pour une ligne simple.

Sélectionnez Point de croix > Croix complète pour des lignes de croix.

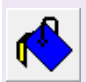

Utilisez Entrée > Remplissage par inondation pour remplir une forme fermée ou un bloc de couleur avec des points de broderie.

Vous pouvez ajouter une bordure en point de croix ou une bordure en ligne simple, ou les deux, à des surfaces sélectionnées à l'intérieur d'un dessin.

- Sélectionnez l'icone Ligne simple ou l'icone Croix complète.
- Cliquez sur l'icone Remplissage par inondation, puis cliquez à l'intérieur d'une surface. Une line de points de contour est ajoutée autour de la sélection.
- Cliquez de nouveau à l'intérieur de la sélection pour ajouter une autre ligne de croix derrière la première ligne.

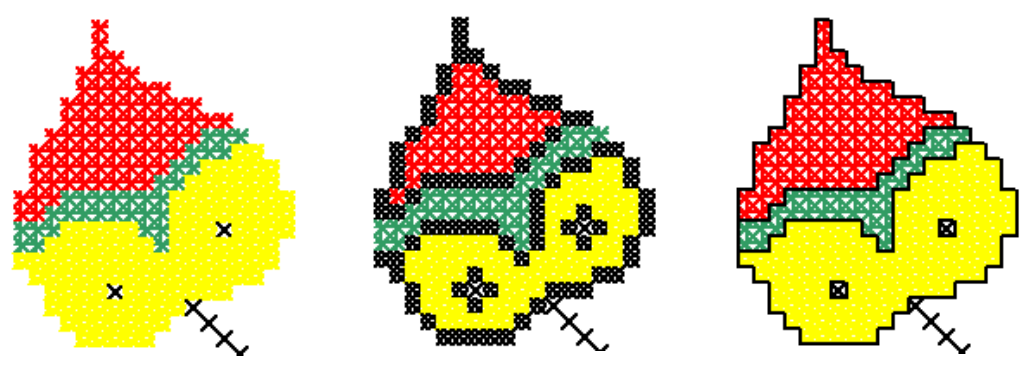

Pas de bordure Bordure de points en mini-croix Bordure en ligne simple

 Pour combiner un point de croix avec une bordure en ligne, sélectionnez le type de point Croix complète et Remplissage par inondation, puis sélectionnez Ligne simple et de nouveau Remplissage par inondation.

# <span id="page-36-0"></span>COULEURS DE FIL

Point de croix vous permet de changer les couleurs de fil d'un dessin existant. Vous pouvez aussi mélanger vos propres couleurs pour les faire mieux correspondre aux couleurs requises pour le dessin de broderie. Souvenez-vous que les représentations de nuanciers de fils commerciaux sont approximatives. Les simulations informatiques ne sont pas censés faire correspondre exactement la couleur de fil identifié.

# <span id="page-36-1"></span>Changer les couleurs de fil

Point de croix vous permet de réattribuer les couleurs d'un dessin en utilisant le nuancier de fils du dessin. Vous pouvez choisir des couleurs sur des nuanciers de fils prédéfinis ou mélanger vos propres couleurs.

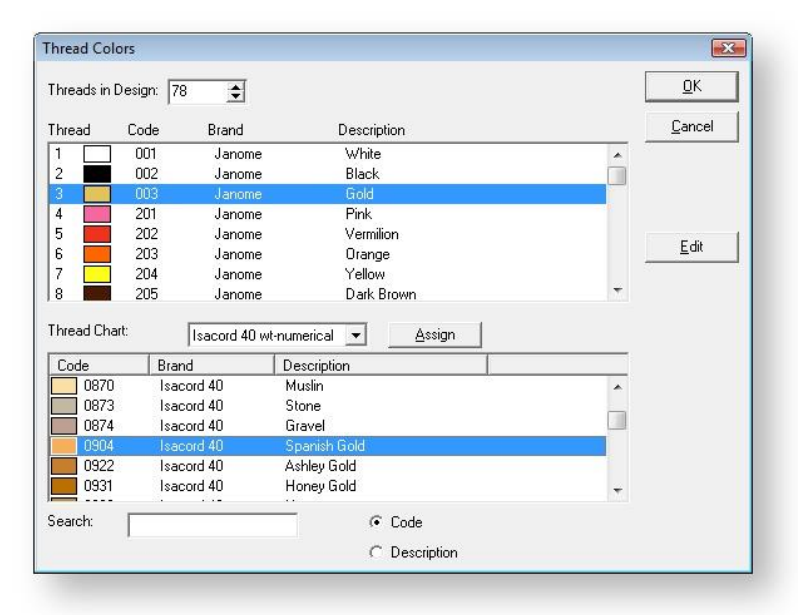

Sélectionnez Éditer > Coloris. Le dialogue Couleurs de fil s'ouvre.

- Entrez le nombre total de couleurs que vous voulez utiliser dans le champ Fils dans le dessin. Les palettes de couleurs sont limitées à 128 couleurs. 36 couleurs s'accorderont très bien à une résolution de 800 x 600.
- Sélectionnez un nuancier de fils sur la liste Nuancier de fils.
- Dans le panneau supérieur, sélectionnez la couleur de fil à changer.Pour mélanger vos propres couleurs, utilisez le bouton Éditer.
- Dans le panneau inférieur, sélectionnez la nouvelle couleur de fil et cliquez sur Attribuer. Pour trouver une couleur requise, faites une recherche en utilisant le champ Rechercher.

#### <span id="page-36-2"></span>Rechercher des fils

Vous pouvez rechercher des fils par code ou description dans le dialogue Couleurs de fil.

Sélectionnez Éditer > Coloris. Le dialogue Couleurs de fil s'ouvre.

- Sélectionnez un nuancier de fils sur la liste Nuancier de fils.
- Sélectionnez Code ou Description pour continuer la recherche. Le code est le numéro d'identification de couleur de fil d'une marque donnée.
- Dans le champ Rechercher, tapez les premiers caractères du code ou de la description. À mesure que vous tapez, le curseur mettra en relief la correspondance la plus proche dans le nuancier de fils.
- Faites défiler la liste pour trouver la nuance exacte qu'il vous faut. Vérifiez vos fils et sélectionnez la couleur en fonction de la nuance qui se rapproche le plus de la couleur dans le nuancier.

# <span id="page-37-0"></span>Éditer des couleurs de fil

Vous pouvez éditer les couleurs existantes d'un dessin sans avoir à sélectionner une nouvelle couleur sur un nuancier de fils.

- Sélectionnez Éditer > Coloris. Le dialogue Couleurs de fil s'ouvre.
- Dans le panneau supérieur, sélectionnez la couleur de fil à éditer.
- Cliquez sur Éditer. Le dialogue Éditer fil s'ouvre.

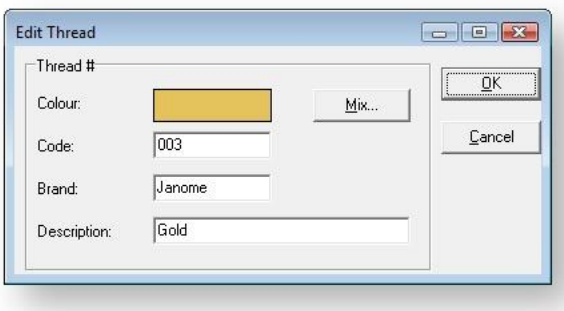

- Entrez le code, la marque et la description de la couleur de fil. Le code est le numéro d'identification de couleur de fil d'une marque donnée.
- Cliquez sur Mélanger. Le dialogue Couleur s'ouvre.

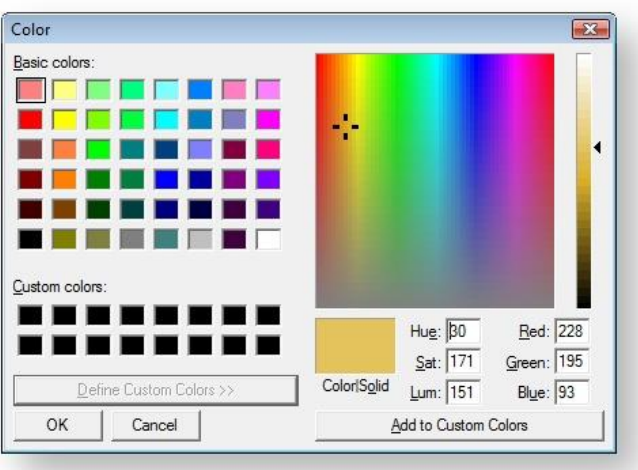

- Sur le tableau Couleurs de base, sélectionnez une couleur proche de la couleur requise.
- Cliquez et faites glisser le réticule sur le spectre de couleurs pour obtenir la couleur exacte.
- Amenez le curseur de défilement à droite du spectre des couleurs pour ajuster la luminosité de la couleur. Les valeurs TLS (teinte, luminosité, saturation) et RVB (rouge, vert, bleu) apparaissent dans le coin inférieur droit de la boîte de dialogue Couleur. Saisissez directement ces valeurs pour définir les couleurs exactes.
- Une fois les couleurs requises mélangées, cliquez sur Ajouter aux couleurs personnalisées.
- Cliquez sur OK. La nouvelle couleur apparaît dans l'encadré de prévisualisation Couleur.
- Cliquez sur OK. La nouvelle couleur apparaît sur la liste Fils.

# <span id="page-39-0"></span>TOILES DE FOND

Des images en mode point peuvent être insérées, collées ou scannées dans Point de croix pour être utilisées comme toile de fond de numérisation. Vous pouvez numériser des images de toile de fond automatiquement en utilisant Image points automatiques. Utilisez des images-points de couleur unie pour créer des blocs de couleur adéquats pour les points de croix.

#### <span id="page-39-1"></span>Insérer des images

Les images destinées à servir de toile de fond peuvent être de formats variés. Voir également [Illustrations compatibles.](http://www.embroideryhelp.net/display/DIGIV5FRA/Supported+artwork)

Sélectionnez Insérer > Fichier de dessins vectoriels. Le dialogue Ouvrir s'ouvre.

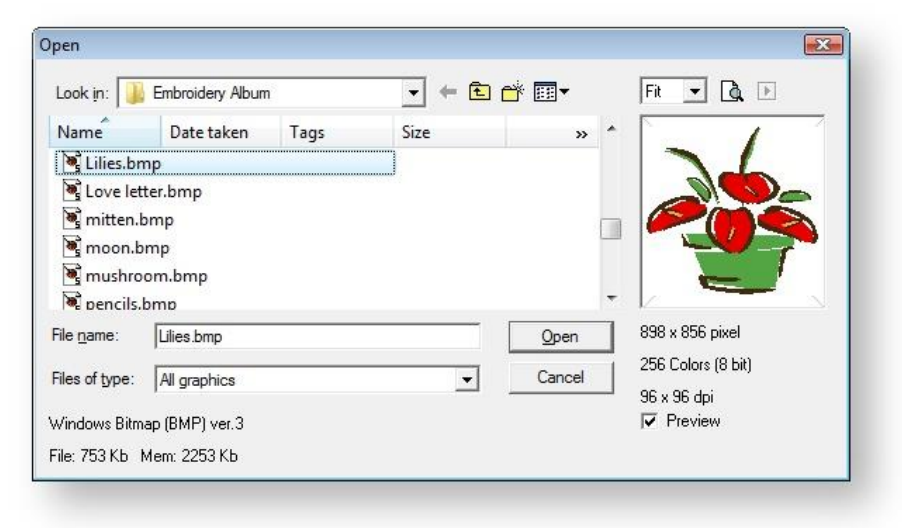

 $\bullet$ 

É

Ů

- Sélectionnez un type de fichier dans la liste Type de fichiers par ex. : BMP et naviguez jusqu'à l'emplacement du fichier.
- Sélectionnez l'illustration et cliquez sur Ouvrir.

### <span id="page-39-2"></span>Afficher ou masquer des toiles de fond

Cliquez sur Standard > Image pour afficher ou masquer l'image.

Vous pouvez afficher ou masquer une toile de fond temporairement pendant la numérisation.

- Cliquez sur l'icone Image pour afficher l'image.
- Cliquez de nouveau et elle sera masquée.

#### <span id="page-39-3"></span>Redimensionner et refaçonner des images

Utilisez Entrée > Sélectionner pour sélectionner un point ou un bloc de points.

Vous pouvez redimensionner et refaçonner des images une fois qu'elles sont chargées dans Point de croix. Toutefois, si une image doit être redimensionnée ou pivotée, il vaut mieux le faire au moment du scannage. En effet, une mise à échelle après scannage pourrait la déformer.

- Insérez l'image de la façon habituelle.
- Cliquez sur l'icone Sélectionner.
- Maintenez la touche Alt enfoncée et cliquez sur l'image.
- Cliquez et faites glisser les poignées de redimensionnement pour redimensionner l'image comme vous le feriez avec tout autre objet.

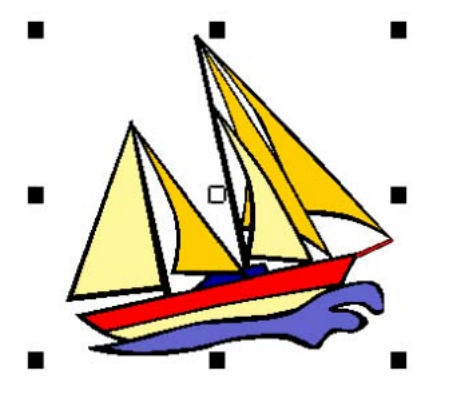

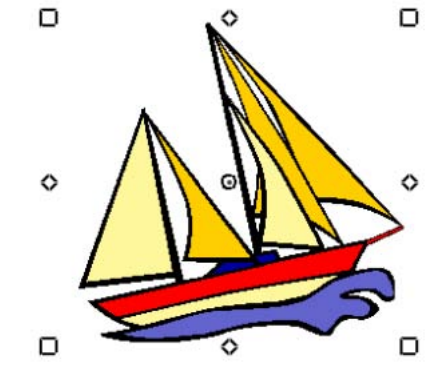

Poignées de redimensionnement Poignées de transformation

 Toujours en maintenant la touche Alt enfoncée, cliquez de nouveau sur l'image. Des poignées de transformation apparaissent. Cliquez et faites-les glisser pour faire pivoter ou faire bouger l'image.

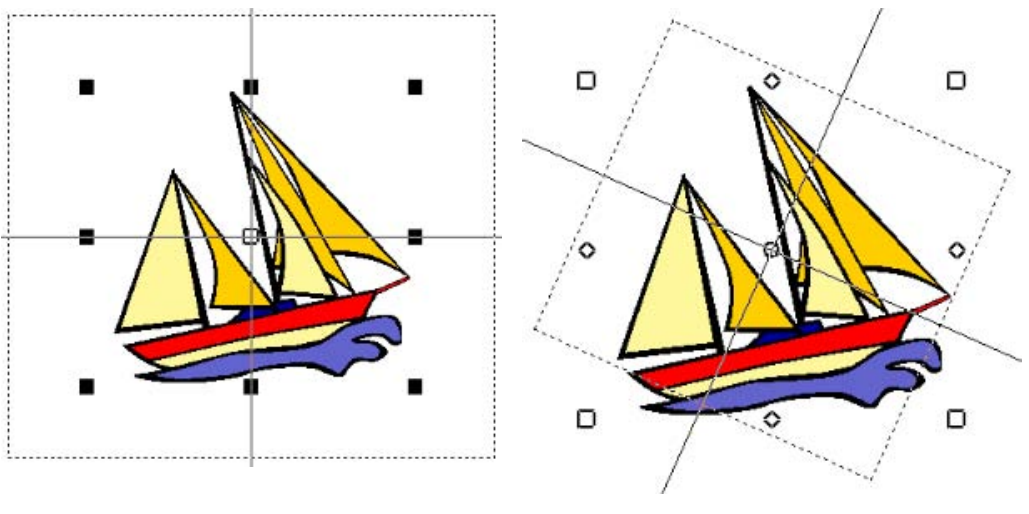

Redimensionner l'image Transformer l'image

# <span id="page-41-0"></span>NUMÉRISER AUTOMATIQUEMENT DES POINTS DE CROIX

Vous pouvez numériser toute l'image de toile de fond automatiquement en utilisant Image points automatiques. Ou bien, en utilisant Cliquer-pour-broder, vous pouvez créer des remplissages en points de croix à partir des sections colorées d'une image.

#### <span id="page-41-1"></span>Numériser avec Image points automatiques

Utilisez Entrée > Image points automatiques pour créer automatiquement des dessins de broderie en points de croix à partir d'images.

Vous pouvez numériser toute l'image de toile de fond automatiquement en utilisant Image points automatiques. Le cas échéant, vous pourrez changer de type de point manuellement.

- Au besoin, préparez votre image dans un programme de traitement d'image tiers.
- Insérez-la en utilisant Insérer > Fichier de dessins vectoriels.

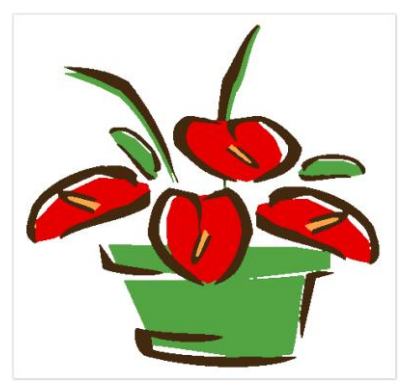

 Cliquez sur l'icone Image points automatiques et cliquez sur l'image. Le dialogue Image points automatiques s'ouvre.

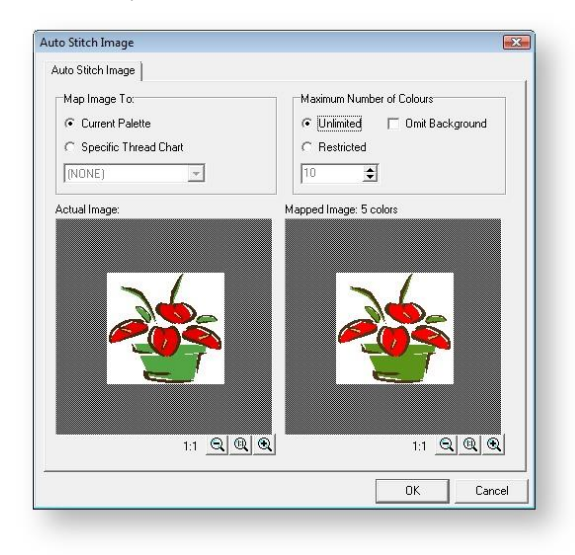

Choisissez d'attacher les couleurs de l'image à

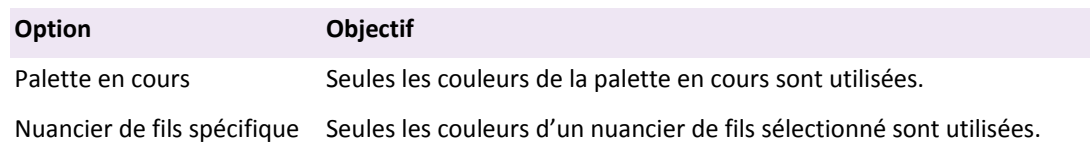

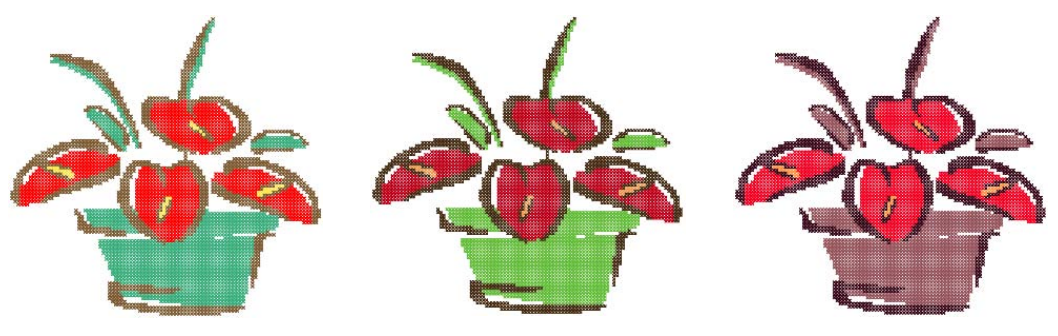

Palette en cours : par défaut Diagramme de fils sélectionné : Diagramme de fils sélectionné : Sakura Madeira40-shades

Spécifiez le nombre maximal de couleurs à utiliser :

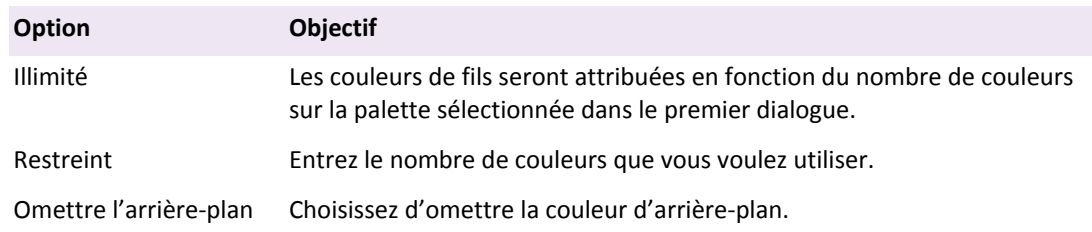

Les résultats apparaissent dans le volet de prévisualisation.

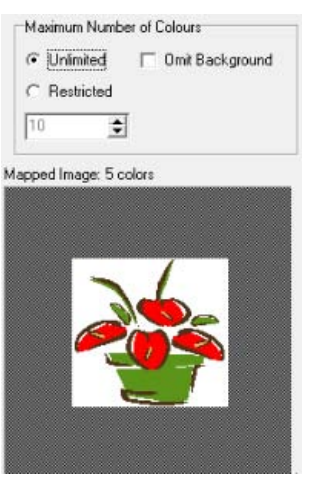

Nombre maximal de couleurs illimité Nombre maximal de couleurs restreint

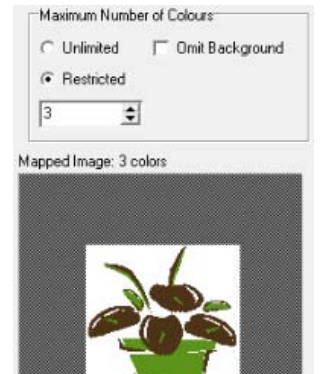

 Cliquez sur OK. L'image est numérisée. Il vous faudra peut-être retoucher manuellement certaines surfaces. Image points automatiques est désactivée si aucune image n'est chargée.

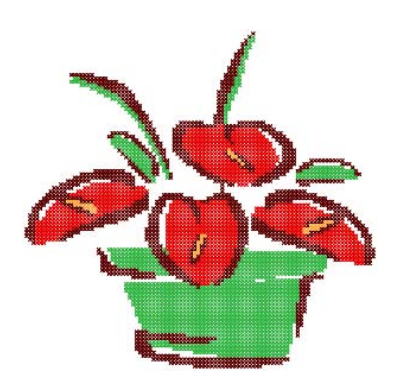

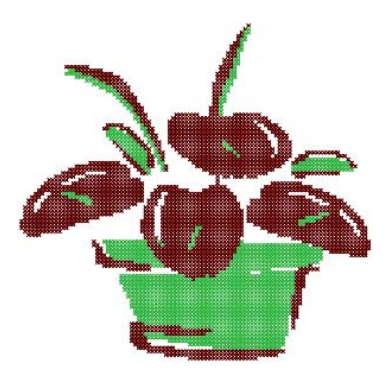

Nombre maximal de couleurs illimité Trois couleurs sélectionnées

### <span id="page-43-0"></span>Numériser avec Cliquer-pour-broder

Utilisez Entrée > Cliquer-pour-broder pour créer des points de croix à partir d'une zone colorée 炎. d'une image.

En utilisant Cliquer-pour-broder, vous pouvez créer des remplissages en points de croix à partir des sections colorées d'une image. Cliquer-pour-broder fonctionne aussi bien avec des points de remplissage que des points de contour.

- Préparez votre image comme il se doit. Utilisez un programme de coloriage pour nettoyer l'image.
- Utilisez Insérer > Fichier de dessins vectoriels pour insérer une image.
- Sélectionnez Cliquer-pour-broder.
- Sélectionner un type de point de croix et une couleur dans la palette.
- Cliquez sur un bloc coloré dans votre image. Toutes les zones de cette couleur sont numérisées dans la couleur sélectionnée. L'application Cliquer-pour-broder sélectionne et numérise tous les blocs de cette couleur dans votre image. Vous pouvez changer de type de point et de couleur plus tard si vous le désirez.

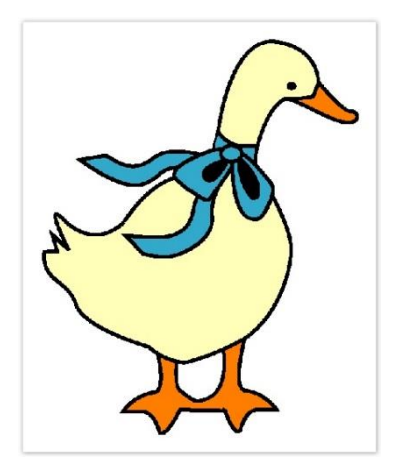

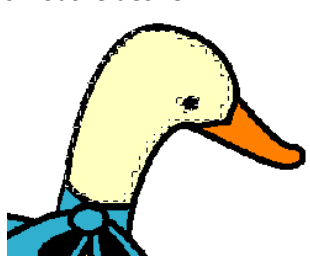

Zone sélectionnée Zone sélectionnée numérisée

# <span id="page-44-0"></span>NUMÉRISER UN LETTRAGE EN POINTS DE CROIX

Utilisez Lettrage (barre d'outils Entrée) pour ajouter des lettres à votre dessin. Cliquez à droite abc sur Lettrage pour ouvrir le dialogue Police de caractères.

L'application Point de croix vous permet d'ajouter un lettrage à un dessin de broderie en le tapant directement dans la fenêtre dessin. Utilisez le dialogue Police de caractères pour sélectionner la police, la taille et le style. Vous pouvez utiliser n'importe quelle police TrueType installée dans votre système. Une fois qu'elles sont tapées, vous ne pouvez pas éditer les lettres. Chaque lettre est traitée comme un bloc de points.

Généralement, les polices de grande taille et grasses en caractères d'imprimerie se convertiront mieux en points de croix que les

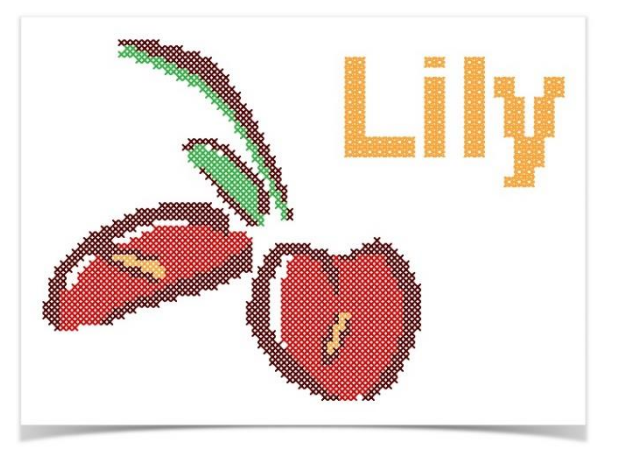

polices fines, avec empattements ou scriptes. La taille de police choisie dépendra de la taille de point de croix sélectionnée. Par exemple, pour une croix de 1,8 mm, vous pourrez utiliser une taille de police de, disons, 24 points, selon les caractéristiques de la police. Dans tous les cas, prenez soin de vérifier la densité des points de croix lorsque vous visualisez le texte à l'écran.

Cliquez à droite sur Lettrage. Le dialogue Police de caractères s'ouvre.

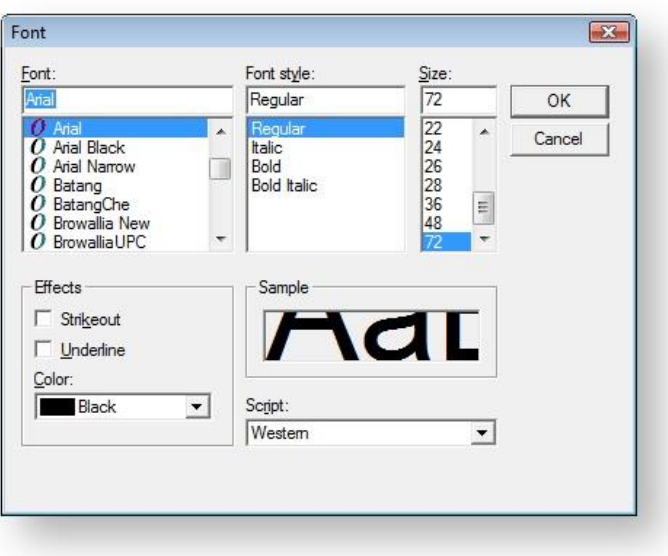

Sélectionnez un type de police, un style et une taille, puis cliquez sur OK.

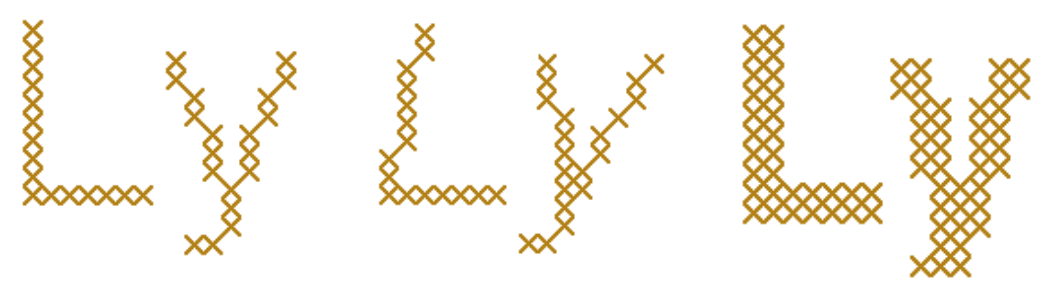

Police ordinaire **Italiques** Caractères gras

- Sélectionnez un type de point de ligne remplissage ou contour.
- Ajustez la densité de points en fonction des besoins.
- Cliquez sur un point de démarrage dans la fenêtre dessin, tapez les lettres puis presser la touche Retour.

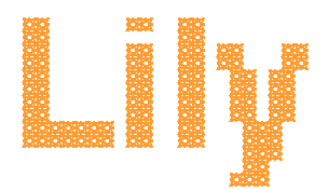

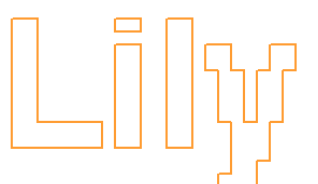

Points de remplissage Points de contour

 Pour éditer des lettres, utilisez l'outil Sélectionner avec la touche Ctrl pour sélectionner, puis changez le type de point ou la couleur.

Pour des détails plus fins, essayez d'utiliser le type de point Mini croix.